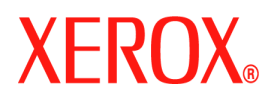

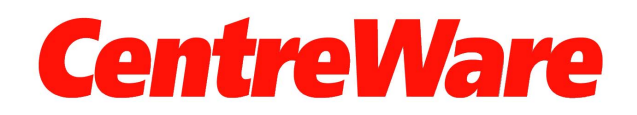

# **Handleiding** voor de **printerdrivers**

Voor Windows Versie 7.0

Samengesteld door: Xerox Corporation Global Knowledge and Language Services 800 Phillips Road, Bldg. 0845-17S Webster, New York 14580-9791 Verenigde Staten

Vertaald door: Xerox GKLS European Operations Bessemer Road Welwyn Garden City Hertfordshire AL7 1BU Verenigd Koninkrijk

Copyright © 2006-2007 Xerox Corporation. Alle rechten voorbehouden.

XEROX®, CentreWare®, WorkCentre® en de productnamen en -nummers die in deze publicatie worden genoemd, zijn handelsmerken van XEROX CORPORATION.

Andere productnamen en afbeeldingen in deze handleiding zijn handelsmerken of gedeponeerde handelsmerken van hun respectievelijke bedrijven; deze worden hierbij erkend.

Documentversie: 1.2 / juni 2007

# **Inhoudsopgave**

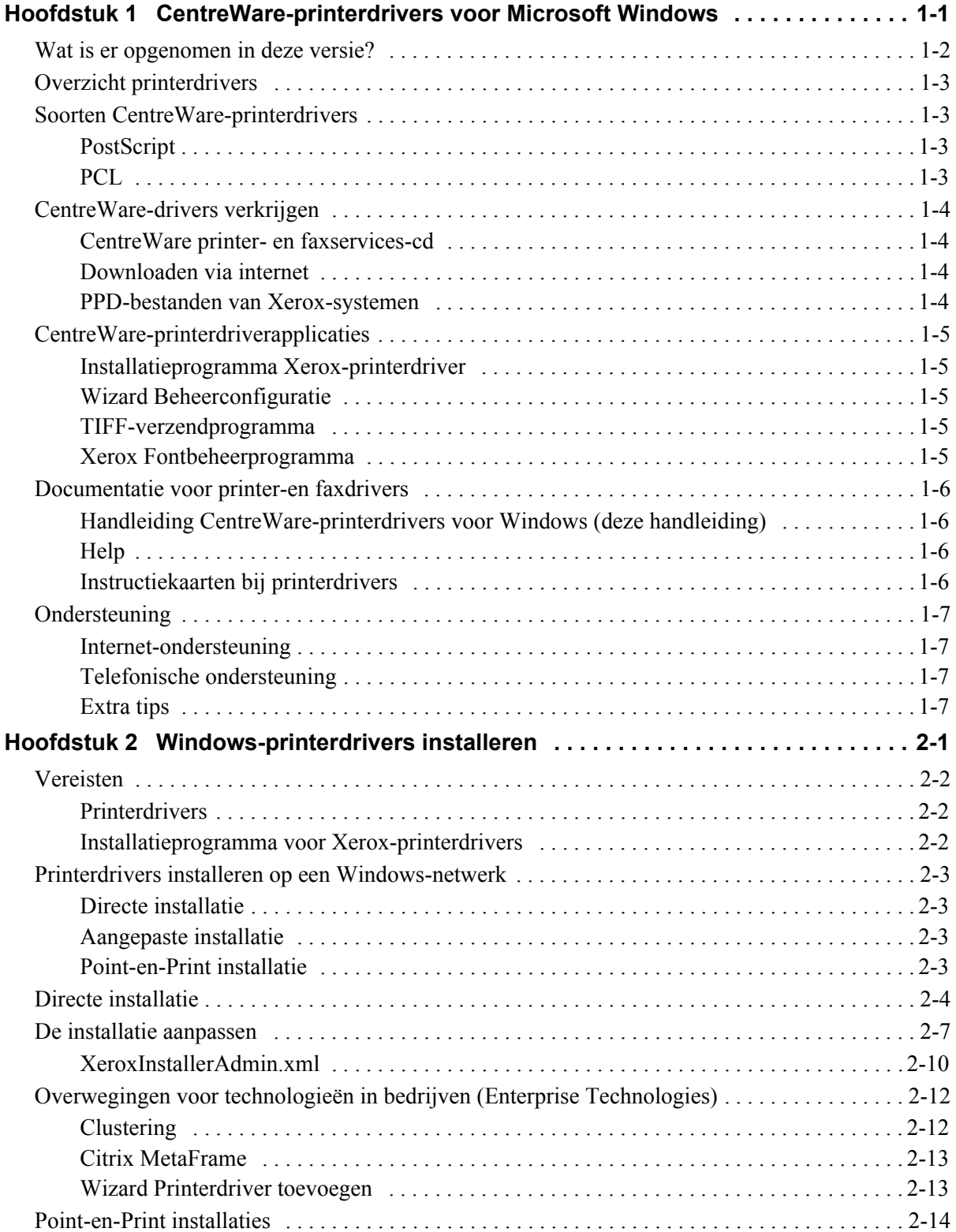

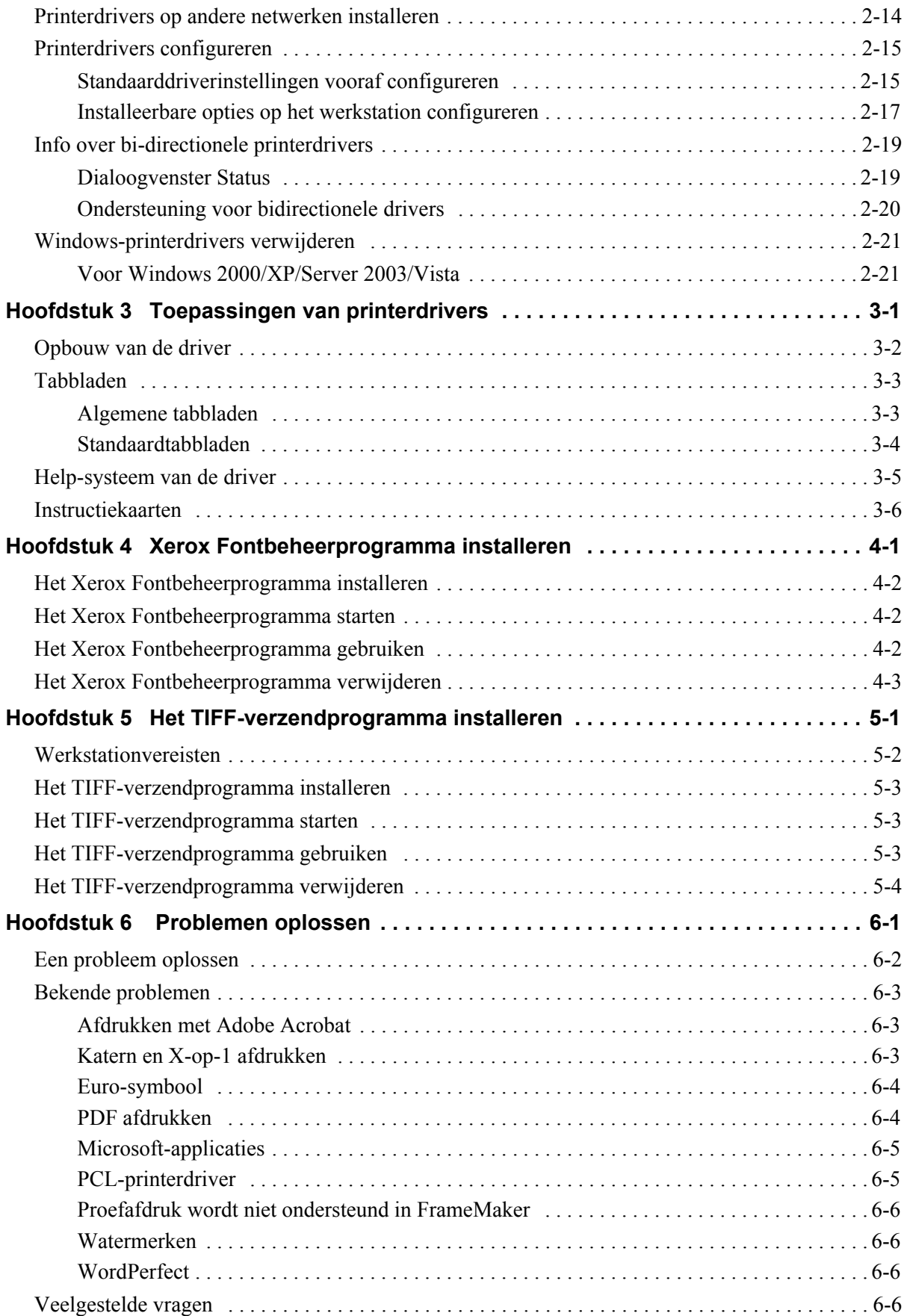

# **Hoofdstuk 1**

# <span id="page-4-0"></span>CentreWare-printerdrivers voor Microsoft Windows

CentreWare is software waarmee u vanaf uw bureau al uw Xerox-systemen kunt bedienen. Met de interactieve drivers van CentreWare wordt het afdrukkenvanaf uw bureaublad eenvoudig en begrijpelijk.

Met behulp van deze handleiding kunnen beheerders CentreWare-printerdrivers installeren en configureren en kunnen algemene gebruikers hun productiviteit verhogen door gebruik te maken van de afdrukopties van het Xerox-systeem.

#### *Dit hoofdstuk omvat:*

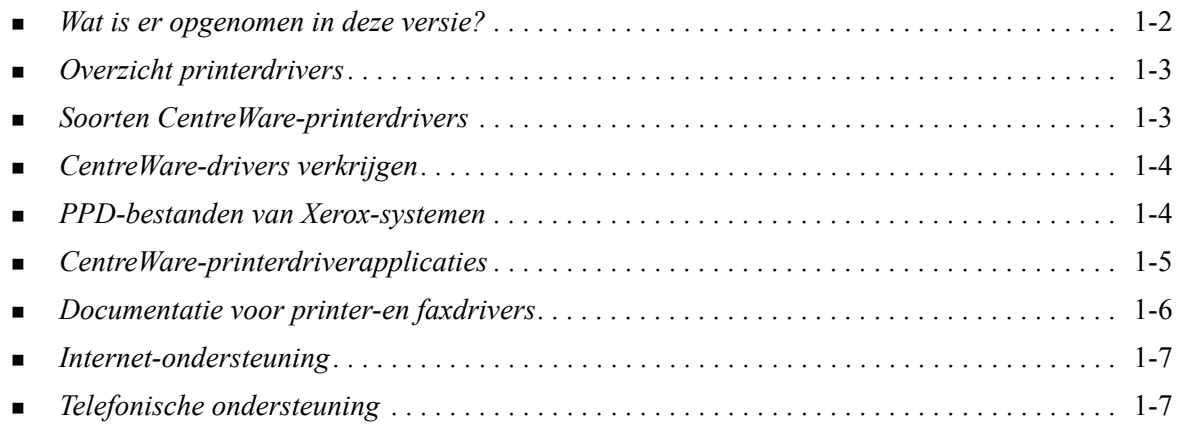

# <span id="page-5-1"></span><span id="page-5-0"></span>**Wat is er opgenomen in deze versie?**

De CentreWare 7.0-uitgave van de WorkCentre-printerdrivers ondersteunen de volgende nieuwe toepassingen en/of hardware.

- PostScript- en PCL-drivers voor de volgende modellen:
	- WorkCentre 5632
	- WorkCentre 5638
	- WorkCentre 5645
	- **u** WorkCentre 5655
	- WorkCentre 5665
	- WorkCentre 5675
	- WorkCentre 5687
- Bijgewerkte gebruikersinterface en terminologie, ter bevordering van het gebruikersgemak voor Xerox-gebruikers
- **TIFF-verzendprogramma**
- **Fontbeheerprogramma**
- Xerox Wizard Beheerconfiguratie
- Installatieprogramma voor Xerox-printerdrivers
- Unicode-ondersteuning Met het fontbeheerprogramma kunt u Unicode-fonts downloaden naar het apparaat en omzetten in de gewenste PDL (PS of PCL). De gedownloade fonts bevinden zich op de vaste schijf van het apparaat en hoeven niet telkens te worden verzonden met iedere afdrukopdracht die Unicode-tekens bevat.
- Extra mogelijkheden voor omslagen De volgende opties worden nu door de drivers ondersteund: Alleen vooromslag, Alleen achteromslag, Voor- en achteromslag, Blanco omslag, evenals alle ondersteunde papiersoorten, -kleuren en -formaten.
- Verbeteringen in afdrukkwaliteit voor verschillende papiersoorten. Deze toepassing biedt voor verschillende papiersoorten een optimale aanpassing van de afdrukkwaliteit in een afdrukopdracht.
- PCL 1200 dpi afdrukken
- Mogelijkheid om op tabbladen af te drukken
- Nieuwe papiersoort Ruw papier
- Variabele perforatiecapaciteit:  $2/3$  gaten en  $2/4$  gaten
- Ondersteuning voor nieten op vier plaatsen (Letter LKE, A4 LKE, Ledger KKE en A3 KKE)
- Ondersteuning voor afwerkeenheid voor hoog volume en afwerkeenheid voor hoog volume met AVH-module
- Speciale papierinvoermodule een invoerlade voor grote hoeveelheden papier
- Afwerkingsmogelijkheden (optioneel op sommige modellen). De opties van de afwerkeenheid kunnen het volgende omvatten: nieten, perforeren, vouwen, katern maken en staffelen. De toepassingen variëren afhankelijk van de afwerkeenheid.
- In Toepassingsfeiten- en Toepassingsoverzichtskaarten vindt u beschrijvingen van de geselecteerde afdrukopties en waar deze zich in de printerdrivers bevinden.
- Bidirectionele printerdrivers die automatisch de driver met de installeerbare opties configureren, de huidige status van het systeem weergeven, informatie verstrekken over actieve opdrachten en een overzicht bieden van de laatste 25 afdrukopdrachten op uw Xerox-systeem.

**Opmerking:** Drivers voor Windows 9x en NT worden niet meer geleverd.

# <span id="page-6-7"></span><span id="page-6-0"></span>**Overzicht printerdrivers**

Een printerdriver zorgt ervoor dat documenten die gemaakt zijn in speciale softwareapplicaties (tekstverwerkingsprogramma's, spreadsheets, grafische applicaties) geschikt worden gemaakt voor een bepaalde printer. Elk type printer vereist unieke opdrachten om correct te kunnen afdrukken en om speciale toepassingen te activeren. Daarom dienen de verschillende typen printers over hun eigen printerdrivers te beschikken zodat ze correct kunnen functioneren.

Met CentreWare-printerdrivers kunt u vanaf een werkstation naar een Xerox-systeem in een netwerkomgeving afdrukken. De CentreWare-drivers bevatten een verscheidenheid aan toepassingsopties waarmee u afdrukopdrachten naar wens kunt aanpassen.

# <span id="page-6-4"></span><span id="page-6-1"></span>**Soorten CentreWare-printerdrivers**

De CentreWare-printerdrivers zijn beschikbaar in de afdrukformaten PostScript 3, PCL 5c en PCL 6c.

## <span id="page-6-6"></span><span id="page-6-2"></span>**PostScript**

PostScript biedt u meer mogelijkheden voor het vergroten/verkleinen en het manipuleren van beelden. Het biedt meer precisie bij kwalitatief hoogstaande beelden. PostScript biedt tevens verschillende soorten foutafhandeling en opties voor fontvervanging.

## <span id="page-6-5"></span><span id="page-6-3"></span>**PCL**

PCL (Printer Command Language) heeft over het algemeen minder geavanceerde functies dan PostScript. Met PCL kunt u echter wel de meeste opdrachten sneller verwerken.

# <span id="page-7-4"></span><span id="page-7-0"></span>**CentreWare-drivers verkrijgen**

## <span id="page-7-1"></span>**CentreWare printer- en faxservices-cd**

De .inf-installatiebestanden voor de printerdrivers van het Xerox-systeem zijn in de map *Drivers* op de *CentreWare Printer- en faxservices-cd* te vinden. Ga naar de map *Drivers* en zoek de benodigde drivers.

**OPMERKING:** De beschikbaarheid van de driver kan afhankelijk van het printermodel of besturingssysteem verschillen.

Bezoek de Xerox-website voor updates en aanvullende informatie.

## <span id="page-7-2"></span>**Downloaden via internet**

CentreWare-printerdrivers kunnen van de Xerox-website op [www.xerox.com](http://www.xerox.com) worden gedownload. De installatiebestanden voor alle Xerox-modellen zijn ook op deze website beschikbaar.

Zie stap [1](#page-15-1) op [pagina 2-4](#page-15-1) voor meer informatie over het downloaden van drivers.

## <span id="page-7-5"></span><span id="page-7-3"></span>**PPD-bestanden van Xerox-systemen**

Een PostScript Printer Description-bestand (PPD: printeromschrijvingsbestand) is een leesbaar tekstbestand dat een universele benadering biedt voor het specificeren van speciale toepassingen van printerdrivers die PostScript interpreteren.

Xerox biedt PostScript-PPD's voor generieke PostScript-printerdrivers voor Windows 2000/XP/Server 2003/Vista. Deze PPD's zijn beschikbaar op de CentreWare-cd of verkrijgbaar via de Xerox-website.

# <span id="page-8-0"></span>**CentreWare-printerdriverapplicaties**

De volgende toepassingen zijn op de *CentreWare Printer- en faxservices-cd* opgenomen:

- **Installatieprogramma Xerox-printerdriver**
- Wizard Beheerconfiguratie
- TIFF-verzendprogramma
- Xerox Fontbeheerprogramma

## <span id="page-8-1"></span>**Installatieprogramma Xerox-printerdriver**

Dit hulpprogramma is bedoeld voor iedereen die printerdrivers direct op een pc of een netwerkserver wil installeren.

**OPMERKING:** U heeft mogelijk beheerdersrechten nodig om de installatie uit te kunnen voeren.

## <span id="page-8-2"></span>**Wizard Beheerconfiguratie**

De wizard Beheerconfiguratie is bedoeld voor systeembeheerders die gestandaardiseerde configuratiebestanden willen instellen waarmee gebruikers snel en eenvoudig hun printerdrivers kunnen installeren.

## <span id="page-8-6"></span><span id="page-8-3"></span>**TIFF-verzendprogramma**

Met het TIFF-verzendprogramma kunnen gebruikers TIFF-bestanden (Tagged Image File Format) rechtstreeks naar een Xerox-systeem verzenden om te worden afgedrukt. TIFF-bestanden worden sneller afgedrukt wanneer zij in dit formaat naar het Xerox-systeem worden verzonden.

**OPMERKING:** U heeft een TIFF-interpreter op uw Xerox-systeem nodig om dit hulpprogramma te kunnen gebruiken.

Raadpleeg *[Het TIFF-verzendprogramma installeren](#page-44-1)* op pagina 5-1 voor meer informatie.

## <span id="page-8-5"></span><span id="page-8-4"></span>**Xerox Fontbeheerprogramma**

Het Xerox Fontbeheerprogramma is een programma waarmee u fonts en printerlijsten kunt beheren. Fonts kunnen worden bekeken, afgedrukt, naar printers worden gedownload of uw gedownloade (nietresidente) fonts kunnen naar een bestand worden geëxporteerd. Printers kunnen worden toegevoegd aan of verwijderd uit een printerlijst die wordt gebruikt voor het toevoegen en verwijderen van fonts van één of meer printers.

Raadpleeg *[Het Xerox Fontbeheerprogramma installeren](#page-41-3)* op pagina 4-2 voor meer informatie.

# <span id="page-9-0"></span>**Documentatie voor printer-en faxdrivers**

De CentreWare-printerdrivers bevatten de volgende documentatie, zodat u snel en eenvoudig kunt beginnen.

# <span id="page-9-1"></span>**Handleiding CentreWare-printerdrivers voor Windows (deze handleiding)**

Deze handleiding is bedoeld voor iedereen die CentreWare-printerdrivers installeert en configureert en die meer wil weten over de toepassingen die in de printerdrivers beschikbaar zijn.

De handleiding voor de CentreWare-printerdrivers is in elektronisch (PDF)-formaat op de *CentreWare Printer- en faxservices-cd* beschikbaar. U kunt Adobe Acrobat Reader van Adobe gratis downloaden via [www.adobe.com.](www.adobe.com/products/acrobat/readstep2.html)

## <span id="page-9-4"></span><span id="page-9-2"></span>**Help**

Het Help-systeem is de belangrijkste bron van informatie voor het gebruik van printerdrivers. U kunt het Help-systeem via de Help-toetsen in de driver openen. Er zijn beschrijvingen van toepassingen, stapsgewijze procedures, Xerox-systeeminformatie, informatie over het oplossen van problemen en ondersteuningsinformatie in het helpsysteem opgenomen.

## <span id="page-9-3"></span>**Instructiekaarten bij printerdrivers**

Bij deze handleiding worden instructiekaarten voor printerdrivers meegeleverd:

- Toepassingenoverzicht Twee instructiekaarten, een voor PostScript en een voor PCL. Hiermee kunt u de vele afdrukopties vinden van de printerdriver die het afdrukken eenvoudiger maken.
- Beschrijving van de toepassingen een enkele instructiekaart waarop de selecteerbare afdrukopties zoals Watermerk, Katernopmaak en Nieten worden beschreven.

De instructiekaarten zijn beschikbaar in Adobe Acrobat PDF-indeling en worden meegeleverd op de *CentreWare Printer- en faxservices-cd*.

# <span id="page-10-0"></span>**Ondersteuning**

<span id="page-10-4"></span>Ondersteuning voor uw CentreWare-printerdrivers is online en telefonisch beschikbaar.

## <span id="page-10-1"></span>**Internet-ondersteuning**

Op de Xerox-website ([www.xerox.com\)](http://www.xerox.com) vindt u informatie over producten, productoverzichten, updates en koppelingen naar specifieke productsites. Printerdrivers en PPD's kunnen ook worden gedownload door op **Support & Drivers** te klikken.

## <span id="page-10-2"></span>**Telefonische ondersteuning**

Voor extra hulp kunt u het Xerox Welcome Centre bellen om met een technisch productmedewerker te spreken. In de onderstaande ruimte kunt u het serienummer van uw Xerox-systeem noteren, zodat u dit bij de hand heeft wanneer u belt.

<span id="page-10-5"></span>**Serienummer van het Xerox-systeem**

De telefoonnummers van de Xerox Welcome Centres staan in de volgende tabel. Indien het telefoonnummer van het Welcome Centre voor uw land niet wordt vermeld, krijgt u dit wanneer het Xerox-systeem wordt geïnstalleerd. Noteer voor toekomstig gebruik het telefoonnummer in de daarvoor bestemde ruimte hieronder.

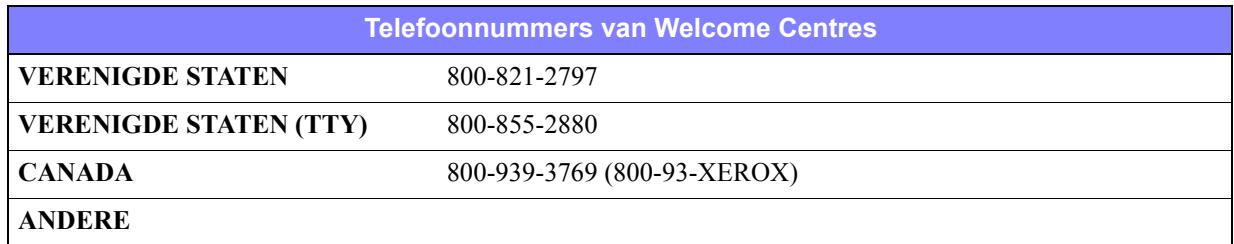

## <span id="page-10-3"></span>**Extra tips**

Extra tips en technische informatie over printerdrivers zijn via de Xerox-website verkrijgbaar. Klik op **Support & Drivers**, zoek uw product en klik op de koppeling **Documentatie**. De documenten in dit gedeelte bevatten informatie over specifieke zaken waarvoor speciale procedures of aandachtspunten met betrekking tot de bediening en configuratie van uw Xerox-systeem nodig zijn.

# **Hoofdstuk 2**

# Windows-printerdrivers installeren

<span id="page-12-0"></span>De CentreWare-printerdrivers ondersteunen de speciale toepassingen en functies van Xerox-systemen, zodat u snel en efficiënt vanaf uw bureaublad kunt afdrukken. In dit hoofdstuk zijn de instructies voor het installeren van alle huidige Windows-omgevingen opgenomen.

#### *Dit hoofdstuk omvat:*

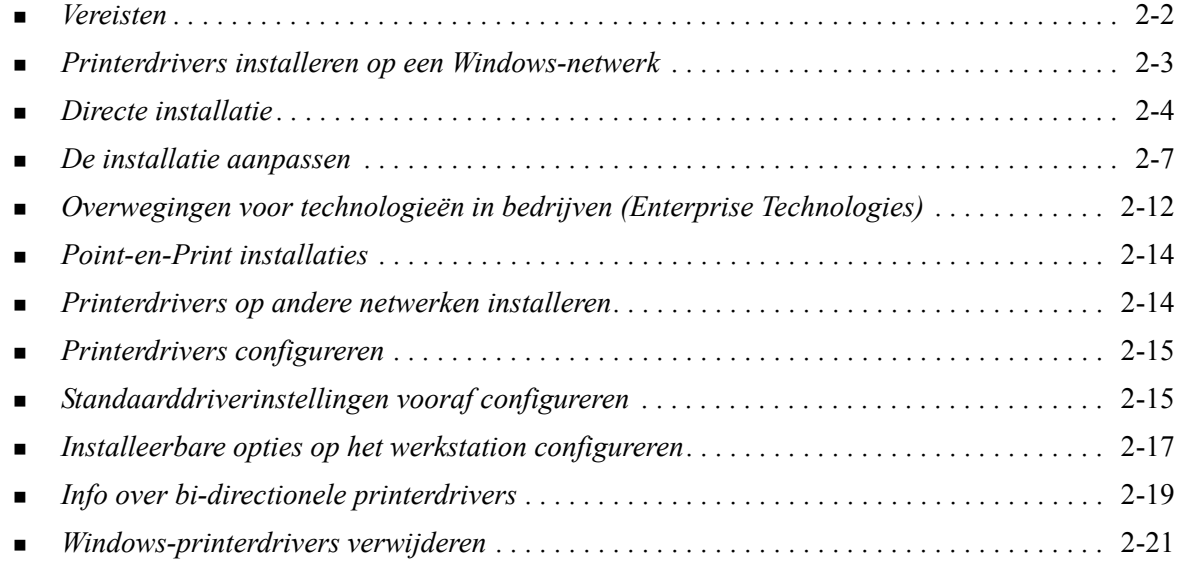

# <span id="page-13-3"></span><span id="page-13-0"></span>**Vereisten**

## <span id="page-13-1"></span>**Printerdrivers**

De Xerox-printerdrivers vereisen:

- Maximaal 32 MB aan ruimte op de harde schijf voor elke CentreWare Windows-printerdriver.
- Internet Explorer 5.5 of hoger geïnstalleerd op het werkstation voor drivers van Windows 2000, XP, Server 2003 of Vista.

# <span id="page-13-2"></span>**Installatieprogramma voor Xerox-printerdrivers**

Het installatieprogramma voor Xerox-printerdrivers en de wizard Beheerconfiguratie vereisen het volgende:

- Beheerdersrechten in Windows 2000 / XP / Server 2003 / Vista.
- Internet Explorer 5.5 of hoger.
- Service Pack 2 geïnstalleerd op Windows XP-systemen.
- Service Pack 4 geïnstalleerd op Windows 2000-systemen.

# <span id="page-14-4"></span><span id="page-14-0"></span>**Printerdrivers installeren op een Windows-netwerk**

In Windows-omgevingen kunt u een Xerox-printerdriver installeren door deze rechtstreeks te installeren, of door een aangepaste installatie of een Point-en-Print-installatie uit te voeren.

## <span id="page-14-1"></span>**Directe installatie**

Gebruik het installatieprogramma bij de Xerox-printerdriver om Xerox-printerdrivers snel en eenvoudig voor uw netwerkprinters te installeren. Als u de *CentreWare Printer- en faxservices-cd* heeft of weet waar de inhoud van de cd op het netwerk is opgeslagen, dan hoeft u het installatieprogramma voor elk Xerox-systeem slechts één keer uit te voeren om de drivers voor PDL's (multiple page description language) rechtstreeks op een pc of een printerserver te installeren.

**OPMERKING:** Met de wizard Printer toevoegen kunt u Xerox-printerdrivers installeren, maar elke driver moet apart worden geïnstalleerd.

## <span id="page-14-2"></span>**Aangepaste installatie**

Systeembeheerders kunnen met de wizard Beheerconfiguratie de driverinstallatie vooraf configureren. Met deze wizard kunnen instellingen, zoals de printerregistratiemethode, standaardprintertoewijzing en het delen van netwerkprinters worden ingesteld. Er kunnen meerdere installatieconfiguraties worden ingesteld om te distribueren en instellingen indien nodig op individuen of groepen toe te passen.

Kopieer de inhoud van de *CentreWare Printer- en faxservices-cd* naar uw netwerk. Start vervolgens het configuratieprogramma om een configuratiebestand in te stellen. (Raadpleeg *[De installatie aanpassen](#page-18-0)* op [pagina 2-7](#page-18-0) om een aangepaste installatie uit te voeren.)

## <span id="page-14-3"></span>**Point-en-Print installatie**

Kopieer de inhoud van de *CentreWare Printer- en faxservices-cd* naar uw netwerk. Installeer de drivers op een lokale plaats en wijzig de apparaat- en documentinstellingen naar wens ([zie](#page-26-1)  *[Standaarddriverinstellingen vooraf configureren](#page-26-1)* op pagina 2-15). Kopieer de nieuwe configuraties vervolgens naar de server zodat ze binnen het bedrijf kunnen worden gebruikt (zie *[Point-en-Print](#page-25-0)  installaties* [op pagina 2-14\)](#page-25-0).

**OPMERKING:** Het is mogelijk om een Windows-driver op te waarderen, zonder de vorige versie te verwijderen. Het effect van een dergelijke upgrade kan echter onvoorspelbare gevolgen voor het systeem hebben. De meest betrouwbare methode om een upgrade uit te voeren, is de oude drivers te verwijderen en dan de nieuwe te installeren. zie *[Windows-printerdrivers verwijderen](#page-32-0)* op pagina [2-21](#page-32-0) voor informatie over het verwijderen van drivers.

# <span id="page-15-0"></span>**Directe installatie**

U kunt de CentreWare-printerdrivers installeren vanaf de cd, via een netwerklocatie, via een URL of via een intranetadres.

**OPMERKING:** Nadat u het installatieprogramma heeft gestart, registreert deze welk besturingssysteem op de server of werkstation wordt gebruikt. Als dat besturingssysteem niet aan de vereisten van het product voldoet, laat het installatieprogramma een bericht zien en wordt dan afgesloten. Dit gedrag doet zich voor als u bijvoorbeeld drivers vanaf een Windows 2000-server probeert te installeren op een client met Windows 3.1.

#### **Zo kunt u Windows-printerdrivers installeren:**

<span id="page-15-1"></span>1 Voer een van de volgende handelingen uit:

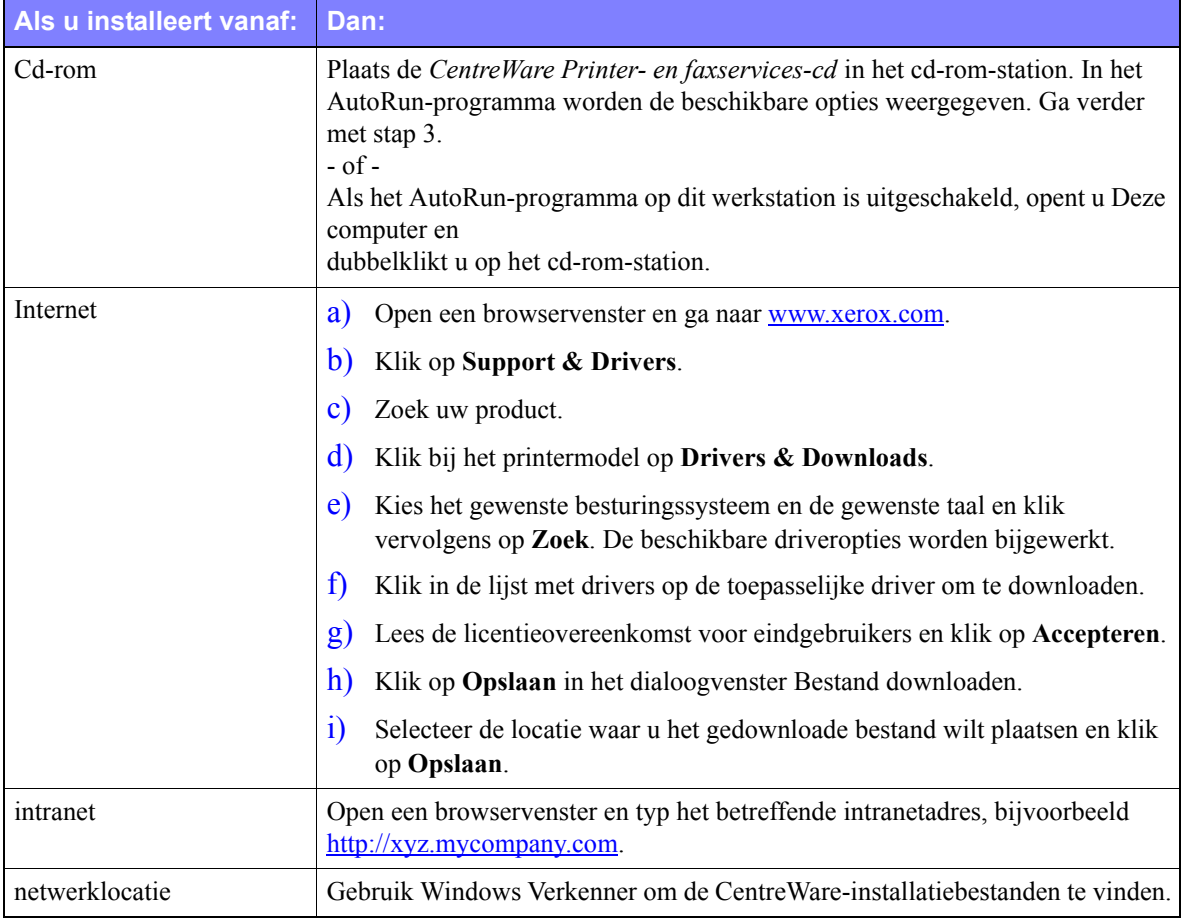

#### 2 Dubbelklik op **install.exe**. In het AutoRun-programma worden de beschikbare opties weergegeven.

- <span id="page-15-2"></span>3 Klik op **Drivers installeren**.
- 4 Het kan zijn dat een beheerder een scherm heeft opgezet met instructies voor de locatie. Als een dergelijk scherm verschijnt, volg dan weergegeven instructies. Klik dan op **Volgende**.
- 5 Het installatieprogramma scant ondersteunde rechtstreekse verbindingen en tevens het lokale netwerksubnet voor printers. De resultaten verschijnen in het scherm Printer selecteren.

Voer een van de volgende handelingen uit:

- Als de printer die u wilt installeren in de lijst met printers staat, klik dan op de optie **Een van de gevonden printers in de lijst selecteren** en selecteer de printer.
- Als de printer niet in deze lijst met ontdekte printers verschijnt, voer dan een van de volgende handelingen uit:
	- Klik op **Geavanceerd zoeken** en kies een **automatische of handmatige zoekmethode**.

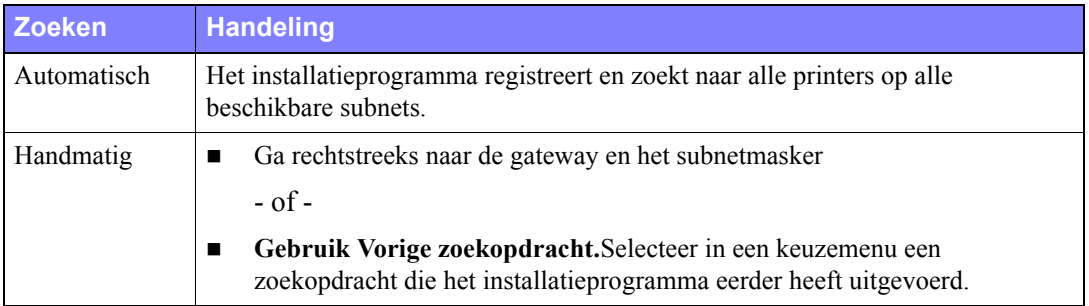

Klik **nadat u de gewenste selecties hebt gemaakt** op **Zoeken**.

 Kies **Het IP-adres, de DNS-naam of het UNC-pad van de printer invoeren**. Voer de informatie in of blader naar het IP-adres, de DNS-naam of het UNC-pad.

**OPMERKING:** Voorbeelden van printers die mogelijk niet in de lijst met ontdekte printers of de zoekresultaten zullen verschijnen, ongeacht het besturingssysteem, zijn printers die op een ander subnet zijn aangesloten of printers op een afdrukwachtrij.

Wanneer de lijst met ontdekte printers, het IP-adres of de DNS-naam wordt gebruikt om de printer te identificeren, dan wordt er een lokale afdrukwachtrij gemaakt. Als de UNC-naam wordt gebruikt, dan wordt de printer aan een bestaande wachtrij gekoppeld.

Als u een ongeldig IP-adres invoert of als er geen apparaat wordt ontdekt, verschijnt het dialoogvenster Printerconfiguratie selecteren en kunt u de juiste driver kiezen om in de lijst met ondersteunde printers te installeren.

- 6 Klik op **Opties** om een de volgende instellingen te configureren:
	- **Taal -** Selecteer in welke taal het installatieprogramma moet worden uitgevoerd.
	- **Driver selecteren (PDL)** Kies ten minste één van de volgende PDL's: PCL 5e, PCL 6 of PostScript (alle printers). De PostScript-driver is de standaardselectie. Zie *[Soorten CentreWare](#page-6-4)printerdrivers* [op pagina 1-3](#page-6-4) voor meer informatie over driverselectie.

**OPMERKING:** Deze instelling is niet van invloed op de installatie van een printer die aan een netwerkwachtrij wordt toegewezen.

- **Driverinstellingen** Selecteer een van de volgende opties:
	- De printer op het netwerk delen (Windows 2000 / XP / Server 2003 / Vista vereist).
	- De DNS-naam van de printer in een IP-adres omzetten.
	- De printer als uw Windows-standaardinstelling instellen.
	- Driverbestanden van het internet downloaden (tijdens de installatie moet er een verbinding met de website bestaan).

Klik op **OK** om Opties af te sluiten.

7 Klik op **Installeren**. Het installatieprogramma kopieert de driverbestanden, bewerkt het register en voegt de printer aan het werkstation of de server toe.

**OPMERKING:** Als u niet over de juiste rechten beschikt om een printer op de betreffende server te installeren, verschijnt er een aanmeldingsprompt. Voer een geldige gebruikersnaam en een geldige toegangscode in om de installatie voort te zetten.

- 8 Het scherm Installatie voltooid verschijnt als de installatie is gelukt. Voer een van de volgende handelingen uit:
	- Klik op **Contactpersoon/locatie instellen** om de naam, het telefoonnummer en de locatie van de printerbeheerder en de locatie van de printer te openen, te bekijken of te bewerken.
	- Klik op de ondersteuningskoppeling om meer over het gebruik van de printer te leren.
- 9 Klik op **Voltooien** om de installatie te voltooien.

**OPMERKING:** Als de installatie mislukt dan verschijnt het venster Installatie mislukt met de betreffende foutberichten en suggesties. Klik op **Sluiten** om de installatie te beëindigen.

# <span id="page-18-1"></span><span id="page-18-0"></span>**De installatie aanpassen**

De wizard Beheerconfiguratie is bedoeld voor systeembeheerders die gestandaardiseerde configuratiebestanden willen instellen om printerdrivers snel en eenvoudig te installeren. Met behulp van de wizard kunt u het installatieproces van de drivers aan de behoeften van de organisatie aanpassen:

De wizard Beheerconfiguratie configureert parameters vooraf en slaat deze instellingen in een scriptbestand op. Gebruik dit bestand met hulpprogramma's zoals .vbs-scripts of beheerprogramma's als Microsoft System Management Services (SMS) om het gebruik van CentreWare op uw netwerk te automatiseren, configureren en aan te sturen.

Start de wizard vanaf de CentreWare-cd, vanaf een netwerklocatie of via een URL of intranetadres. De resulterende script-bestanden en configuratiemappen moeten zich echter in het netwerk bevinden of hier worden opgeslagen.

#### **Zo kunt u de installatie aanpassen:**

- 1 Open het Centreware AutoRun-programma met software en documentatie. Zie *[Directe installatie](#page-15-0)* op [pagina 2-4](#page-15-0) voor meer details.
- 2 Klik op **Hulpprogramma's**.
- 3 Klik op **Xerox-hulpprogramma Install Script***.*
- 4 De wizard Beheerconfiguratie wordt geopend.
- 5 Selecteer de locatie van het installatiescript-bestand.
- 6 Klik op **Doorgaan**. Het dialoogvenster Configuratie-opties verschijnt.
- 7 Configureer de instellingen in het dialoogvenster. Zie [Tabel 2-1 op pagina 2-8](#page-19-0) voor een lijst met opties.
- 8 Klik op **Script opslaan** om de wijzigingen te bewaren.

**OPMERKING:** Maak een "baseline"-script alvorens meerdere installatiescenario's in te stellen. Gebruik vervolgens de wizard om het baseline-script te wijzigen en sla elke variatie in zijn eigen pad op. Stuur tenslotte een koppeling voor de meest geschikte scriptlocatie naar iedere gebruiker of groep gebruikers of neem het op in hun aanmeldscripts.

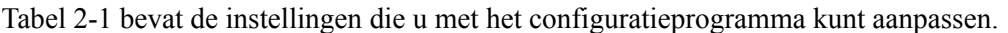

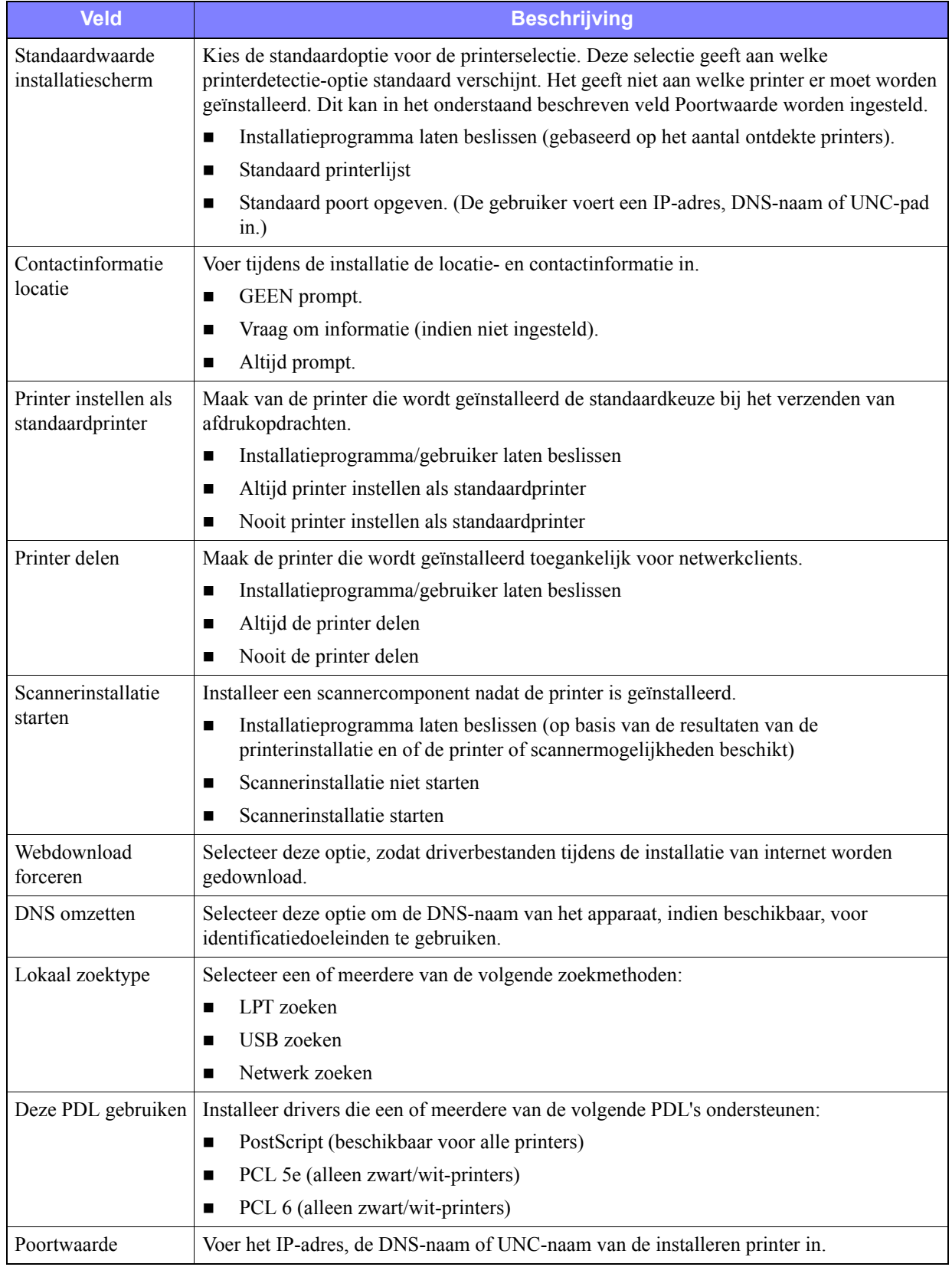

#### <span id="page-19-0"></span>**Tabel 2-1: Opties in dialoogvenster Wizard Beheerconfiguratie**

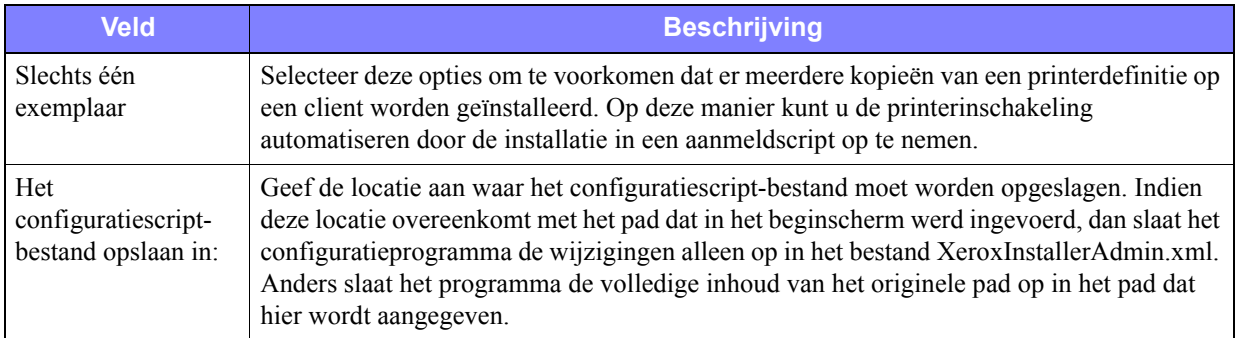

**Tabel 2-1: Opties in dialoogvenster Wizard Beheerconfiguratie**

# <span id="page-21-0"></span>**XeroxInstallerAdmin.xml**

De wizard Beheerconfiguratie schrijft de instellingen naar het bestand XeroxInstallerAdmin.xml. De originele versie bevindt zich in de map *...\Utilities\Installer*. U kunt dit bestand zelf bewerken om de installatie-instellingen te configureren die niet door het configuratieprogramma kunnen worden gedaan, zoals een berichtvenster laten verschijnen of de standaardgateway of het subnetmasker voor geavanceerd zoeken.

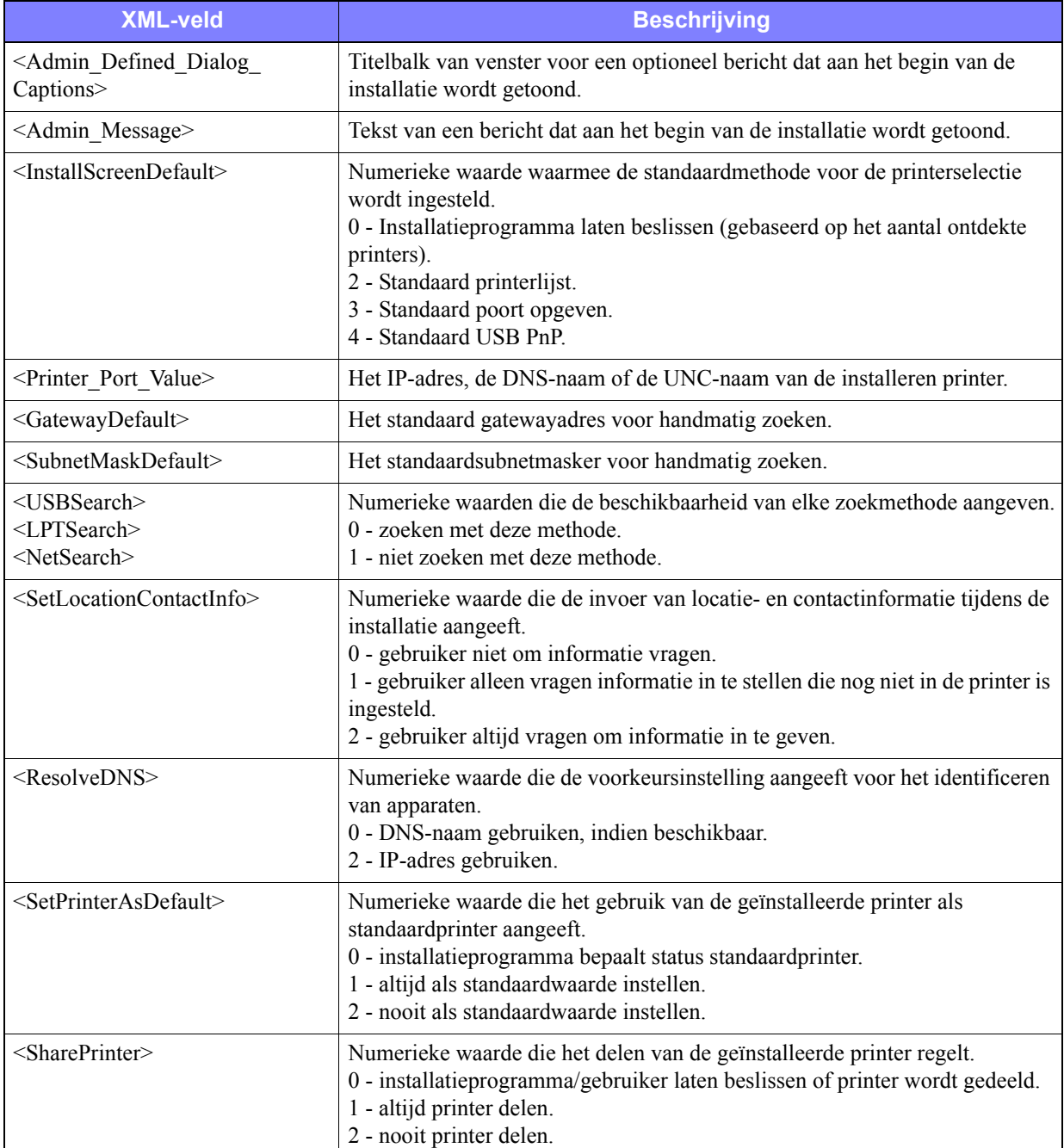

[Tabel 2-2](#page-21-1) geeft de velden aan die u in het bestand XeroxInstallerAdmin.xml kunt configureren:

<span id="page-21-1"></span>**Tabel 2-2: Bestandsopties XeroxInstallerAdmin.xml**

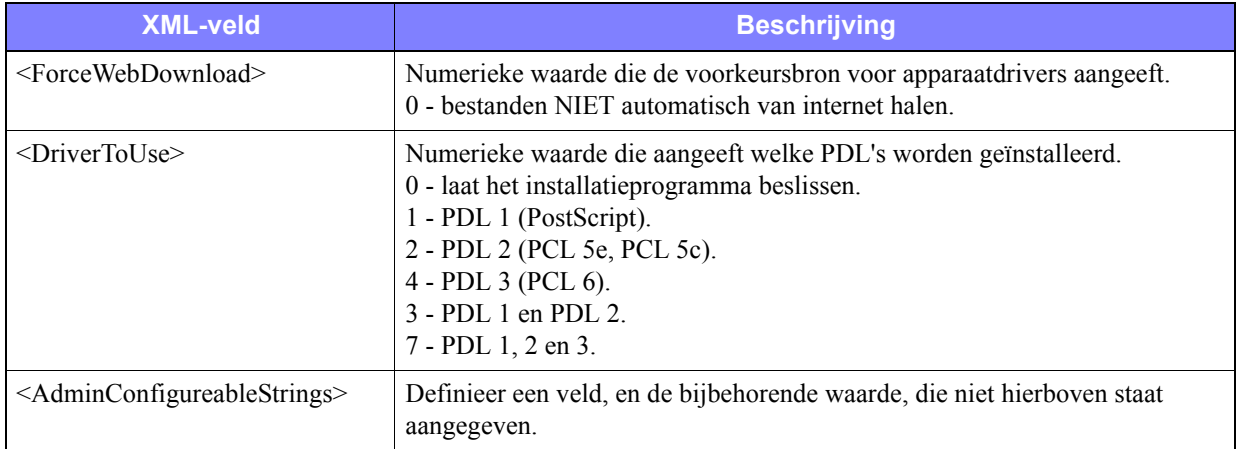

**Tabel 2-2: Bestandsopties XeroxInstallerAdmin.xml**

# <span id="page-23-3"></span><span id="page-23-0"></span>**Overwegingen voor technologieën in bedrijven (Enterprise Technologies)**

Grote organisaties of organisaties met speciale vereisten voor beveiliging, betrouwbaarheid of externe toegang, maken vaak gebruik van technologieën die van invloed zijn op het installatieproces. In dit deel worden in het kort twee technologieën beschreven die door CentreWare-printerdrivers worden ondersteund (clusters en Citrix MetaFrame) en de rol die de wizard Printerdriver toevoegen in deze omgevingen speelt bij het definiëren van printers.

# <span id="page-23-2"></span><span id="page-23-1"></span>**Clustering**

Clustering is een technologie waarbij twee of meer servers ("knooppunten") als één werken. Elk knooppunt heeft toegang tot een opslagmedium (de "lcuster"), waarin de ondersteunde applicatie of gegevens zich bevinden.

Clustering wordt meestal gebruikt om tolerantie voor storingen te verbeteren of om de belasting te balanceren. Veel gebruikte applicaties voor clustering zijn applicaties of functies die min of meer ononderbroken moeten werken, zoals het genereren van productierapporten in veel productieomgevingen, waar het uitvallen van één server zijn weerslag op een hele toevoerketen kan hebben.

Printerservers zijn een van de vele mogelijke applicaties voor clustering. Andere zijn o.a. internetservices, ftp-services, bestandsbeheer en zelf het beheer van sommige aspecten van Active Directory.

Wanneer een cluster een printerserver omvat, dan bevindt alleen de printerspoolmap zich in de cluster. De printerdrivers bevinden zich op de knooppunten in hun standaardlocaties. Wanneer een van de knooppunten uitvalt, dan wordt het afdrukken voortgezet via drivers op een nog werkend knooppunt. Indien dat knooppunt niet over geschikte drivers beschikt, dan reiken de gevolgen van ontoegankelijke geavanceerde drivertoepassingen tot het niet kunnen afdrukken.

Voor een betrouwbare printer in een cluster, kunnen met de wizard Printer toevoegen (zie *[Wizard](#page-24-1)  [Printerdriver toevoegen](#page-24-1)* op pagina 2-13) dezelfde printerdrivers op alle knooppunten in een cluster worden geïnstalleerd, voordat de printer zelf aan de cluster wordt toegevoegd.

**OPMERKING:** Xerox raadt deze manier van werken ook aan bij clusterbeheerproducten van Windows Server 2003 die over een "Automatic Quorum Feature" beschikken. Op deze manier worden beschadigde driverbestanden niet aan andere knooppunten doorgegeven indien er nog een storing optreedt.

## <span id="page-24-2"></span><span id="page-24-0"></span>**Citrix MetaFrame**

Citrix MetaFrame biedt een onderneming gecentraliseerd applicatiebeheer en -distributie. Applicaties die door gebruikers op een Citrix-server kunnen worden gebruikt, bevinden zich allemaal op één installatie- en onderhoudspunt, waardoor het beheer wordt vereenvoudigd. Met mogelijkheden tot bureaubladhosting is toegang tot de huidige besturingsplatformen en applicaties mogelijk voor gebruikers die vele verschillende hardware- en besturingssystemen gebruiken, terwijl er tegelijkertijd meer mogelijkheden voor de beheerders zijn.

Een Citrix-server kan worden geconfigureerd voor het "automatisch opzetten" van een printer of printers wanneer een Windows-client zich aanmeldt. Dit betekent dat de Windows-printers van een client tijdens een Citrix-sessie beschikbaar zijn. Indien de juiste drivers zich niet op de Citrix-server bevinden, gebruikt de Citrix-server een "universele" driver. De gebruiker kan dan nog steeds afdrukken, maar veel van de toepassingen van CentreWare-printerdrivers, zoals accountadministratie of het maken van katernen, zijn niet beschikbaar.

Installeer, om dit te voorkomen, de CentreWare-drivers (Raadpleeg *[Wizard Printerdriver toevoegen](#page-24-1)* op [pagina 2-13\)](#page-24-1) op een Citrix-server (of op alle leden van een Citrix-serverfarm) voordat clients die lokale printers gebruiken die op deze drivers zijn gebaseerd, zich aanmelden.

## <span id="page-24-3"></span><span id="page-24-1"></span>**Wizard Printerdriver toevoegen**

Deze wizard laadt de benodigde drivers op een Windows-printerserver, maar maakt geen wachtrij of printerobject.

#### **Zo kunt u de wizard Printerstuurprogramma toevoegen uitvoeren:**

- 1 Ga naar de lijst met printers via het pad dat voor uw besturingssysteem van toepassing is:
	- $\blacksquare$  Windows 2000 Start > Instellingen > Printers
	- Windows  $XP Start$  > Printers en faxapparaten
	- Windows Vista Start > Configuratiescherm > Hardware en geluid > Printers

Het venster **Printers** of **Printers en faxapparaten** verschijnt.

- 2 Klik op **Bestand > Servereigenschappen**. Het dialoogvenster Eigenschappen printerserver verschijnt.
- 3 Klik op het tabblad **Stuurprogramma's**.
- 4 Klik op **Toevoegen**. De wizard Printerdriver toevoegen verschijnt.
- 5 Volg de instructies op het scherm.

# <span id="page-25-2"></span><span id="page-25-0"></span>**Point-en-Print installaties**

Bij deze procedure wordt ervan uitgegaan dat er een Xerox-systeem met de juiste CentreWareprinterdriver op een netwerkserver is geïnstalleerd voordat point-en-print wordt uitgevoerd.

**OPMERKING:** Als u de apparaat- en documentinstellingen voor de Windows 2000 / XP / Server 2003 / Vista-printerdrivers wilt standaardiseren, raadpleegt u *[Standaarddriverinstellingen vooraf](#page-26-1)  configureren* [op pagina 2-15](#page-26-1) alvorens te installeren.

#### **Zo kunt u Point-en-Print uitvoeren:**

- 1 Open op het clientwerkstation het gewenste Xerox-netwerksysteem via **Mijn netwerklocaties**. Zoek naar de printer.
- 2 Voer een van de volgende handelingen uit:
	- Dubbelklik op het pictogram van het Xerox-systeem. Wanneer de prompt verschijnt, maakt u een selectie om de printerdriver te installeren.

- of -

 Dubbelklik op het pictogram van het Xerox-systeem. Wanneer de prompt verschijnt, maakt u een selectie om de printerdriver te installeren.

 $-$  of  $-$ 

Klik op het pictogram van het Xerox-systeem. Versleep het pictogram van de printer en zet het in de map Printers neer.

De wizard Printer toevoegen wordt geopend.

3 Volg de instructies in de wizard Printer toevoegen. De juiste bestanden voor het geselecteerde Xerox-systeem worden automatisch naar het clientwerkstation gedownload.

# <span id="page-25-1"></span>**Printerdrivers op andere netwerken installeren**

Het installatieprogramma voor Xerox printerdrivers ondersteunt Windows-netwerken. Volg voor het installeren van drivers in andere netwerken de procedure van het netwerkbesturingssysteem voor het maken van printerservers, printers en wachtrijen. Daarna kunt u misschien de wizard Printer toevoegen van Microsoft gebruiken om drivers op Windows-clients te installeren en clients aan wachtrijen te koppelen.

# <span id="page-26-2"></span><span id="page-26-0"></span>**Printerdrivers configureren**

Voor het meest effectieve gebruik van de CentreWare-printerdrivers, configureert u de drivers zodanig dat deze de beschikbare opties op het Xerox-systeem weergeven. U kunt de drivers op een van de volgende manieren configureren:

- Standaard *apparaat-* en *document*instellingen vooraf in de driver configureren alvorens deze voor installatie te distribueren.
- Installeerbare opties rechtstreeks op een werkstation configureren.

## <span id="page-26-1"></span>**Standaarddriverinstellingen vooraf configureren**

U kunt de standaardinstellingen voor de Windows-printerdriver standaardiseren alvorens deze beschikbaar te maken voor installatie op afzonderlijke werkstations. Er zijn twee categorieën met driverinstellingen die u vooraf kunt configureren:

- **Apparaatinstellingen** Deze instellingen verwijzen naar beschikbare componenten, zoals een grote papierlade of een afwerkeenheid, accountadministratie-opties, etc.
- **Documentinstellingen** Deze instellingen verwijzen naar documentopties, zoals een voorblad, portret- of landschaprichting, PostScript-opties, etc.

Het preconfiguratieproces omvat het kopiëren van de printerdriverbestanden van de *CentreWare Printeren faxservices-cd* naar een serverinstallatiedirectory, het installeren van een driver op een werkstation, het selecteren van standaardapparaat- en documentinstellingen die u wilt vaststellen, het opslaan in de driver van deze instellingen en het kopiëren en configureren van het configuratiebestand naar de installatiedirectory op de server om de vorige standaardwaarden te overschrijven.

**OPMERKING:** Dit proces kan worden uitgevoerd in Windows- en in niet-Windowsnetwerkomgevingen (zoals NetWare). Configureer een enkel werkstation vooraf om de impact op de server en mogelijke downtime te minimaliseren. Kopieer de bestanden vervolgens naar de server, zodat ze kunnen worden gedistribueerd.

#### **Standaardinstellingen van de driver wijzigen:**

1 Plaats bij het werkstation de *CentreWare Printer- en faxservices-cd* in het toepasselijke cd-romstation. In het AutoRun-programma worden de beschikbare opties weergegeven.

 $-$  of  $-$ 

Indien het AutoRun-programma op uw werkstation is uitgeschakeld, opent u Deze computer en dubbelklikt u op het cd-rom-station. Dubbelklik op **install.exe**. In het AutoRun-programma worden de beschikbare opties weergegeven.

- 2 Selecteer de gewenste taal en klik op **OK**.
- 3 Klik op **Bladeren** en zoek de printerdriverbestanden voor uw Xerox-systeem. Raadpleeg *[CentreWare-drivers verkrijgen](#page-7-4)* op pagina 1-4 voor meer informatie over de driverbestanden.
- 4 Kopieer de printerdriverbestanden voor het Xerox-systeem naar de directory voor de driverinstallatie op de server.
- 5 Installeer de printerdriverbestanden voor het Xerox-systeem op het werkstation.

**OPMERKING:** Raadpleeg zie *[Directe installatie](#page-15-0)* op pagina 2-4 voor meer informatie over het installeren van de printerdriver met het Xerox Printerinstallatieprogramma of gebruik de wizard Printer toevoegen van Microsoft.

- 6 Ga naar de lijst met printers via het pad dat voor uw besturingssysteem van toepassing is:
	- $\blacksquare$  Windows 2000 Start > Instellingen > Printers
	- Windows  $XP Start$  > Printers en faxapparaten
	- Windows Vista Start > Configuratiescherm > Hardware en geluid > Printers

Het venster **Printers** of **Printers en faxapparaten** verschijnt.

- 7 Klik met de rechtermuisknop op het betreffende printerpictogram en selecteer **Eigenschappen**.
- 8 Selecteer het tabblad **Configuratie** en kies de instellingen die u als standaardinstellingen wilt gebruiken.
- 9 Selecteer het tabblad **Apparaatinstellingen** en kies de instellingen die u als standaardinstellingen wilt gebruiken.
- 10 Selecteer het tabblad **Opties** en kies **Ingeschakeld** bij de toepassing **Standaardinstellingen opslaan in configuratiebestand van driver**.
- 11 Klik op **OK** om de configuratie en apparaatinstellingen als standaardinstellingen op te slaan.
- 12 Als u de standaarddocumentinstellingen wilt wijzigen, gaat u verder met de volgende stappen. Sluit anders het dialoogvenster Eigenschappen en ga door met stap 16.

Selecteer bij de stuurprogramma's van Windows 2000/XP/Server 2003/Vista het tabblad **Algemeen** en klik op **Voorkeursinstellingen**. Het dialoogvenster Voorkeursinstellingen wordt geopend.

- 13 Selecteer de documentopties die u als standaardinstellingen wilt gebruiken in het dialoogvenster **Voorkeursinstellingen** (Windows 2000/XP/Server 2003/Vista).
- 14 Als u een wijziging in het dialoogvenster **Voorkeursinstellingen** maakt, verschijnt er in het vervolgkeuzemenu **Opgeslagen instellingen** onder aan het dialoogvenster een sterretje (**\***) naast **Standaardinstellingen voor stuurprogramma**. Klik op **OK** om de gemaakte instellingen als standaardinstellingen op te slaan.
- 15 Klik op **OK** om het dialoogvenster Voorkeursinstellingen voor afdrukken en het dialoogvenster Eigenschappen af te sluiten in Windows 2000/XP/ Server 2003 / Vista.
- 16 Zoek het bestand *driverbestandsnaam.dyc* dat in de map *Windows/System32/Spool/Drivers/W32x86/ 3* op het werkstation is gemaakt (voor Windows 2000/XP/Server 2003/Vista).
- 17 Kopieer en plak het nieuwe bestand *driverbestandsnaam.cfg* in de map met de driverinstallatiebestanden op de server om het oude bestand *driverbestandsnaam.cfg* door de nieuwe standaardinstellingen van de driver te vervangen. Drivers die vanuit deze directory worden geïnstalleerd bevatten nu de geselecteerde standaardsinstellingen.

## <span id="page-28-0"></span>**Installeerbare opties op het werkstation configureren**

U wilt installeerbare opties misschien rechtstreeks op een werkstation configureren. Het kan zijn dat u de driverinstellingen *automatisch* kunt configureren, met de bidirectionele communicatiefunctie van de driver; ook kunt u selecties *handmatig* uitvoeren en de opties in de afzonderlijke dialoogvensters van de driver instellen.

**OPMERKING:** U heeft mogelijk beheerdersrechten op het werkstation nodig om deze stappen uit te voeren.

#### <span id="page-28-1"></span>**Automatisch Installeerbare opties configureren**

Indien u een TCP/IP-netwerk heeft, kunnen de Windows-printerdrivers als een optie beschikken over bidirectionele toepassingen. De printerdriver communiceert via uw netwerk met de printer en verkrijgt informatie van de printer. Raadpleeg *[Info over bi-directionele printerdrivers](#page-30-0)* op pagina 2-19.

#### **Beschikbare componenten automatisch configureren:**

- 1 Ga naar de lijst met printers via het pad dat voor uw besturingssysteem van toepassing is:
	- Windows 2000 Start > Instellingen > Printers
	- $\blacksquare$  Windows XP Start > Printers en faxapparaten
	- Windows Vista Start > Configuratiescherm > Hardware en geluid > Printers

Het venster **Printers** of **Printers en faxapparaten** verschijnt.

- 2 Klik met de rechtermuisknop op het betreffende printerpictogram en selecteer **Eigenschappen**.
- 3 Selecteer het tabblad **Configuratie**.
- 4 Klik op **Bidirectionele communicatie...**. Het venster Bidirectionele communicatie wordt geopend.
- 5 Voer de naam van het apparaat of het TCP/IP-adres in.
- 6 Selecteer **Aan** om Bidirectionele communicatie in te schakelen.
- 7 Klik op **OK**. Bidirectionele communicatie is ingeschakeld. De toets *Status* verschijnt op het tabblad Papier/Aflevering van de printerdriver. Wanneer u op Status klikt, kunt u recente informatie over de printer opvragen. Zie *[Info over bi-directionele printerdrivers](#page-30-0)* op pagina 2-19.

**OPMERKING:** Klik op **SNMP-groepsnaam** om de SNMP-groepsnaam te wijzigen. De printernaam dient te worden gewijzigd zodat deze overeenkomt met deze naam om bidirectionele communicatie mogelijk te maken.

#### <span id="page-29-0"></span>**Handmatig Installeerbare opties configureren**

Indien bidirectionele communicatie niet wordt ondersteund in uw netwerkomgeving, kunt u de beschikbare componenten handmatig configureren. Raadpleeg Raadpleeg *[Ondersteuning voor](#page-31-0)  [bidirectionele drivers](#page-31-0)* op pagina 2-20 om na te gaan of uw netwerkomgeving wordt ondersteund.

#### **Beschikbare componenten handmatig configureren:**

- 1 Ga naar de lijst met printers via het pad dat voor uw besturingssysteem van toepassing is:
	- $\blacksquare$  Windows 2000 Start > Instellingen > Printers
	- $\blacksquare$  Windows XP Start > Printers en faxapparaten
	- Windows Vista Start > Configuratiescherm > Hardware en geluid > Printers

Het venster **Printers** of **Printers en faxapparaten** verschijnt.

- 2 Klik met de rechtermuisknop op het betreffende printerpictogram en selecteer **Eigenschappen**.
- 3 Selecteer het tabblad **Configuratie**.
- 4 Klik op **Beschikbare componenten** en selecteer de opties die op uw Xerox-systeem beschikbaar zijn.
- 5 Klik tweemaal op **OK** om de instellingen voor Beschikbare componenten op te slaan en het dialoogvenster Eigenschappen te sluiten.
- 6 Sluit het venster Printers en faxapparaten.

# <span id="page-30-4"></span><span id="page-30-3"></span><span id="page-30-0"></span>**Info over bi-directionele printerdrivers**

Met bi-directionele communicatie communiceert een printerdriver via het netwerk met de printer. De printerdrivers van Windows 2000 / XP / Server 2003 / Vista bieden Bi-directionele mogelijkheden voor TCP/IP-netwerken.

Na een eerste installatieprocedure wordt de printerdriver met behulp van bidirectionele communicatie met de geïnstalleerde opties van de printer bijgewerkt. Met bidirectionele communicatie krijgt u ook informatie over de operationele status van de printer, actieve opdrachten, voltooide opdrachten en de status van het papier in uw Xerox-systeem.

**OPMERKING:** Indien er tijdelijk geen netwerkcommunicatie mogelijk is of deze niet correct voor de printer, het netwerk of uw werkstation is geconfigureerd, verschijnt er geen statusinformatie.

## <span id="page-30-2"></span><span id="page-30-1"></span>**Dialoogvenster Status**

Het dialoogvenster Status toont de status van het Xerox-systeem evenals specifieke informatie over de afdrukopdrachten. Controleer de status van maximaal 25 actieve opdrachten in de printerwachtrij of verifieer de status van voltooide opdrachten. Gebruik dit dialoogvenster om de kenmerken van het papier in verschillende papierladen op uw printer te controleren en tevens de hoeveelheid papier in die laden. U kunt in dit venster ook zien of uw printer naar behoren functioneert.

Klik op **Meer status** onder aan willekeurig tabblad om het dialoogvenster Status te openen.

## <span id="page-31-1"></span><span id="page-31-0"></span>**Ondersteuning voor bidirectionele drivers**

#### **Ondersteunde besturingssystemen**

Bidirectionele drivers worden voor de volgende Microsoft-besturingssystemen ondersteund:

Windows 2000 (Professional, Server, Advanced Server) Windows XP (Home, Professional) Windows Server 2003 (Server, Enterprise Server) Windows Vista (alle versies)

#### **Op client gebaseerde implementaties**

Bidirectionele drivers die op een clientwerkstation zijn geïnstalleerd, communiceren op de volgende manieren met Xerox-systemen:

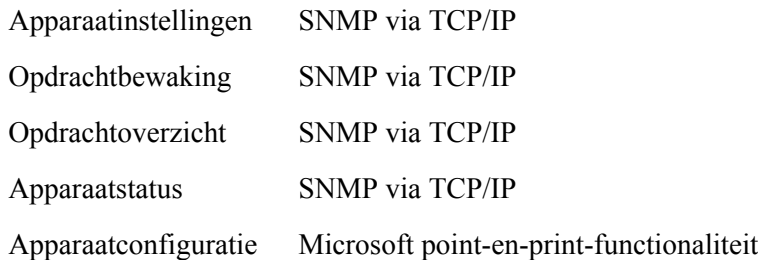

#### **Op server gebaseerde implementaties**

Bidirectionele drivers die op een server zijn geïnstalleerd, communiceren met Xerox-systemen met behulp van SNMP via TCP/IP of SNMP via IPX/SPX.

De gegevens die in de op server gebaseerde drivers beschikbaar zijn, worden niet regelmatig bijgewerkt. Wanneer er configuratiewijzigingen worden gemaakt, dient de driver opnieuw geopend te worden om de wijzigingen te kunnen zien.

# <span id="page-32-2"></span><span id="page-32-0"></span>**Windows-printerdrivers verwijderen**

**OPMERKING:** Controleer voordat u de CentreWare Windows-printerdrivers verwijdert of het Xeroxsysteem dat u verwijdert niet de standaardprinter is. Indien dit wel het geval is, selecteert u een andere printer als standaardprinter.

## <span id="page-32-1"></span>**Voor Windows 2000/XP/Server 2003/Vista**

#### **Zo kunt u de Windows 2000-, XP-, Server 2003 en Vista-printerdrivers verwijderen:**

- 1 Ga naar de lijst met printers via het pad dat voor uw besturingssysteem van toepassing is:
	- Windows 2000 Start > Instellingen > Printers
	- Windows  $XP Start$  > Printers en faxapparaten
	- Windows Vista Start > Configuratiescherm > Hardware en geluid > Printers

Het venster **Printers** of **Printers en faxapparaten** verschijnt.

2 Klik met de rechtermuisknop op het pictogram van de printer die u wilt verwijderen en selecteer **Verwijderen**.

Er verschijnt een bevestigingsbericht.

- 3 Klik op **Ja** om de printerdriver te verwijderen.
- 4 Herhaal de stap 2 en 3 voor alle printerobjecten die de driver gebruiken die wordt verwijderd. Als u bijvoorbeeld de PCL 6-drivers voor een bepaald Xerox-systeem verwijdert. Als er in het venster Printers pictogrammen voor meer dan één exemplaar van die printer staat, moet u deze allemaal verwijderen alvorens verder te gaan.
- 5 Het wordt aanbevolen uw werkstation opnieuw op te starten.
- 6 Ga naar de lijst met printers via het pad dat voor uw besturingssysteem van toepassing is:
	- Windows 2000 Start > Instellingen > Printers
	- Windows  $XP Start$  > Printers en faxapparaten
	- Windows Vista Start > Configuratiescherm > Hardware en geluid > Printers

Het venster **Printers** of **Printers en faxapparaten** verschijnt.

- 7 Klik met de rechtermuisknop in een leeg gebied van de map. Er verschijnt een keuzelijst.
- 8 Selecteer **Servereigenschappen**. Het venster Eigenschappen verschijnt.
- 9 Selecteer het tabblad **Stuurprogramma's**.
- 10 Selecteer de printerdriver die u wilt verwijderen.
- 11 Selecteer **Verwijderen**. De printerdriver wordt verwijderd.
- 12 Start het werkstation opnieuw op.

# **Hoofdstuk 3**

# Toepassingen van printerdrivers

<span id="page-34-0"></span>Met de CentreWare-printerdrivers heeft u een waardevol hulpmiddel in handen dat u tijd bespaart en uw productiviteit verhoogt. Deze drivers bieden u meer dan 35 opties, afhankelijk van het type driver en de installeerbare afwerkopties, waarmee u het afdrukken van uw document naar eigen wens kunt bepalen.

Het Help-systeem is de belangrijkste bron van informatie voor het gebruik van printerdrivers. U kunt het Help-systeem op elk moment met de Help-toetsen in de driver openen.

Er zijn ook instructiekaarten over de toepassingen van de printerdriver beschikbaar. Deze instructiekaarten kunt u afdrukken en ergens ophangen zodat u ze bij de hand heeft.

#### *In dit hoofdstuk komen de volgende onderwerpen aan bod:*

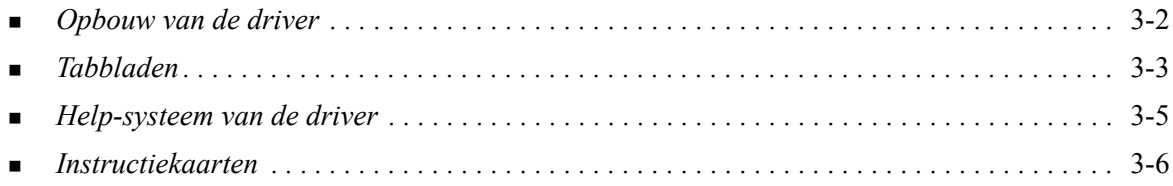

# <span id="page-35-0"></span>**Opbouw van de driver**

De toepassingen bevinden zich op de volgende tabbladen van de driver: Papier/aflevering, Speciale pagina's, Opmaak/watermerk, Beeldopties en Geavanceerd.

<span id="page-35-2"></span>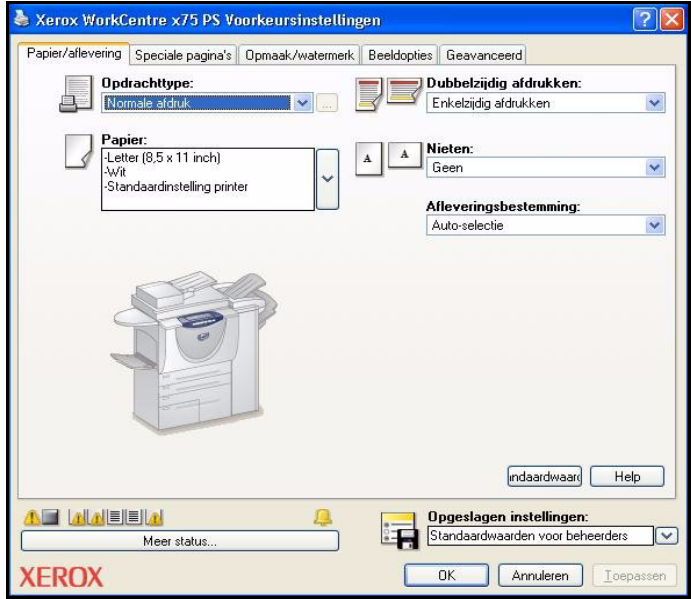

**Figuur 3-1: Interface van printerdriver**

De toepassingen op de tabbladen zijn voor uw gemak zo gerangschikt dat de meest gebruikte toepassingen direct beschikbaar zijn wanneer u de driver opent. Naast de toepassingen staan kleine pictogrammen waarmee u de gewenste toepassingen snel kunt vinden. Wanneer u op het pictogram klikt, verschijnt er een lijst met opties die voor die toepassing beschikbaar zijn. U kunt ook de keuzelijst gebruiken om de opties te bekijken.

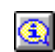

<span id="page-35-1"></span>Wanneer u een toepassing hebt gekozen, kan het zijn dat een bepaalde toepassing weer andere toepassingen bevat. Als u Afwerking bijvoorbeeld instelt op *Als katern vouwen, katernopmaak,* 

verschijnt er in de printerdriver een informatiepictogram naast de optie Dubbelzijdig afdrukken. Dubbelzijdig afdrukken, omslaan via korte kant wordt dan grijs weergegeven. Wanneer u op het informatiepictogram klikt, verschijnt er een popup-venster waarin wordt uitgelegd waarom de toepassing niet beschikbaar is of waarom het tot een bepaalde selectie beperkt is. In dit geval is voor het afdrukken van een katern *Dubbelzijdig afdrukken, over korte zijde omslaan* nodig.

# <span id="page-36-9"></span><span id="page-36-0"></span>**Tabbladen**

Welke toepassingen op de drivertabbladen beschikbaar zijn, hangt af van het type driver en de geïnstalleerde opties.

## <span id="page-36-4"></span><span id="page-36-1"></span>**Algemene tabbladen**

U kunt deze drivertabbladen via het afdrukvenster in de applicatie openen. Driverinstellingen die op deze tabbladen worden gewijzigd, zijn van toepassing op het geopende document en zijn tijdelijk.

#### <span id="page-36-7"></span>**Papier/uitvoer**

Het tabblad *Papier/aflevering* bevat de meestgebruikte toepassingen. U kunt er bijvoorbeeld voor kiezen op twee zijden van het papier af te drukken, specifiek papier om op af te drukken selecteren, of u kunt het afdrukken van de afdrukopdracht tot een door u gespecificeerd tijdstip uitstellen. Het tabblad Papier/ uitvoer bevat ook afwerkopties. Afhankelijk van de afwerkeenheid die u heeft geïnstalleerd, kunnen dit opties voor nieten, vouwen, perforeren of invoeging na verwerking zijn.

#### <span id="page-36-5"></span>**Speciale pagina's**

Het tabblad *Speciale pagina's* bevat toepassingen voor het toevoegen van omslagen, invoegingen (blanco of voorbedrukte pagina's) en uitzonderingen (per-pagina instellen van kenmerken voor papier/ pagina).

#### <span id="page-36-3"></span>**Indeling/watermerk**

Het tabblad *Indeling/watermerk* bevat alle toepassingen die betrekking hebben op pagina-indelingen en watermerken. *Watermerk bewerken* kan vanuit het dialoogvenster Watermerk worden geopend, zodat u watermerken met tekst of afbeeldingen kunt maken en aanpassen.

#### <span id="page-36-2"></span>**Afbeeldingsopties**

In het tabblad *Afbeeldingsopties* vindt u de toepassingen waarmee u het beeld kunt bewerken. Zo kunt u beelden verkleinen of vergroten, lichter of donkerder maken of omkeren.

#### <span id="page-36-6"></span>**Geavanceerd**

Het tabblad *Geavanceerd* bevat toepassingen die zelden worden gewijzigd wanneer opties zoals Voorblad, Staffelen, opties voor TrueType-fonts en aangepaste papierformaten eenmaal zijn ingesteld.

#### <span id="page-36-8"></span>**Status**

Als u bi-directionele communicatie (optioneel) voor een printerdriver heeft ingeschakeld, wordt de toets *Status* aan de onderkant van alle tabbladen toegevoegd. Wanneer u op *Meer status* klikt, wordt het venster Status geopend en kunt u specifieke informatie opvragen over de operationele status van de driver alsmede informatie over uw afdrukopdrachten. Raadpleeg *[Dialoogvenster Status](#page-30-2)* op pagina 2-19.

## <span id="page-37-6"></span><span id="page-37-0"></span>**Standaardtabbladen**

Deze drivertabbladen kunnen via de map Printers worden geopend en zijn mogelijk alleen voor beheerders toegankelijk. Selecteer op het bureaublad **Start > Instellingen > Printers** (Windows 2000) of **Start > Printers en faxapparaten** (Windows XP/Server 2003/Vista). Klik met de rechtermuisknop op het printerpictogram en selecteer **Eigenschappen** in het menu. Het printerdrivervenster verschijnt. Driverinstellingen die in dit venster worden gewijzigd, worden standaardinstellingen. Alle *Standaardtabbladen* die via het afdrukvenster van uw applicatie beschikbaar zijn, zijn ook hierin beschikbaar alsmede andere tabbladen zoals *Configuratie* en *Apparaatinstellingen*.

<span id="page-37-2"></span>Het dialoogvenster *Configuratie* bevat verschillende knoppen (afhankelijk van uw Xerox-systeem): Bidirectionele communicatie, Beschikbare componenten, Accountadministratie en Info. Na het selecteren van elke toets wordt een dialoogvenster geopend waarin u uw driver kunt configureren.

- <span id="page-37-5"></span> Via *Bidirectionele communicatie* kunt u de bidirectionele communicatie inschakelen*.* Na het inschakelen van deze optie krijgt u via de driver informatie over uw afdrukopdrachten, het Xeroxapparaat en de papierstatus. Raadpleeg *[Info over bi-directionele printerdrivers](#page-30-3)* op pagina 2-19.
- <span id="page-37-4"></span> Via *Beschikbare componenten* kunt u alle papierladen en beschikbare componenten voor uw Xeroxsysteem handmatig in de printerdriver instellen. Bijvoorbeeld afwerkeenheden en faxapparaten.
- <span id="page-37-1"></span> Met *Accountadministratie* kunt u de driver instellen om accountadministratietoepassingen te gebruiken. Raadpleeg het onderwerp Accountadministratie in het Help-systeem voor de printerdriver voor meer informatie.
- <span id="page-37-3"></span> *Info* toont het versienummer van de driver. Wanneer u het Xerox Welcome Centre belt, kan de medewerker u om dit nummer vragen.

Het tabblad *Apparaatinstellingen* bevat toepassingen die betrekking hebben op font- en PostScriptinstellingen.

# <span id="page-38-1"></span><span id="page-38-0"></span>**Help-systeem van de driver**

Het Help-systeem is de belangrijkste bron van informatie voor het gebruik van printerdrivers. Elk tabblad in de driver heeft een Help-toets waarmee u direct toegang heeft tot het Help-systeem. Via deze Help-toets kunt u informatie opvragen over een willekeurige toepassing op een willekeurig tabblad. Een handig onderdeel van het Help-systeem is het menu *Hoe kan ik...* met procedures voor elke toepassing, bijvoorbeeld procedures voor het afdrukken van katernen, het in- of uitschakelen van voorbladen, het afdrukken van transparanten en het bijhouden van het gebruik van de printer per account.

# <span id="page-39-0"></span>**Instructiekaarten**

- **Toepassingskaarten** Gebruik deze kaarten voor informatie over wat een printerdriver is, waar deze zich bevindt en hoe u deze kunt gebruiken. De kaart bevat verder informatie over de locatie van elke toepassing in de printerdriver. U kunt de kaarten afdrukken, zodat u weet welke opties u kunt gebruiken en waar ze zich in de printerdriver bevinden.
- **Toepassingsfeiten** Gebruik deze kaarten voor informatie over wat u met bepaalde selecteerbare toepassingen kunt doen om de afdrukken van uw documenten te verbeteren. U kunt de kaarten afdrukken en ophangen zodat u ze bij de hand heeft.

Deze instructiekaarten zijn op de CentreWare Printer- en faxservices-cd te vinden.

# **Hoofdstuk 4**

# Xerox Fontbeheerprogramma installeren

<span id="page-40-0"></span>Het Xerox Fontbeheerprogramma wordt gebruikt om fonts op netwerkprinters te beheren. Er kunnen fontlijsten worden opgesteld en gewijzigd voor gebruik op alle printers. Als u bijvoorbeeld speciale fonts heeft die in documenten worden gebruikt, maar die niet direct op uw printer(s) beschikbaar zijn, gebruikt u het Fontbeheerprogramma om de vereiste fonts naar de printers downloaden. Met behulp van dit hulpprogramma kunt u fonts bekijken, afdrukken, naar printers downloaden of gedownloade (nietresidente) fonts naar een bestand exporteren. U kunt ook printerlijsten voor fontbeheer bijhouden.

#### *Dit hoofdstuk omvat:*

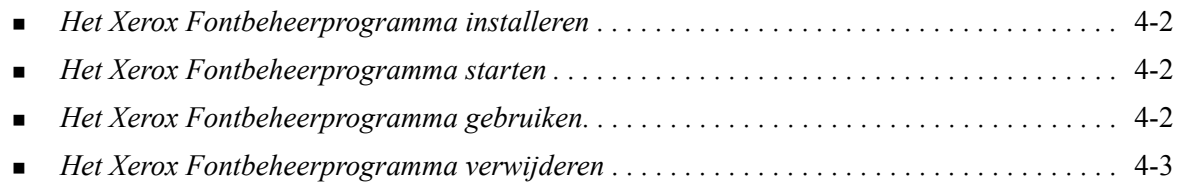

# <span id="page-41-3"></span><span id="page-41-0"></span>**Het Xerox Fontbeheerprogramma installeren**

#### **Zo kunt u het hulpprogramma installeren:**

- 1 Plaats de *CentreWare Printer- en faxservices-cd* in het toepasselijke station. Het AutoRunprogramma wordt gestart.
- 2 Klik op **Hulpprogramma's**.
- 3 Klik op **Fontbeheerprogramma installeren**.
- 4 De installatiewizard wordt geopend. Klik op **Volgende**.
- 5 Selecteer het keuzerondje om de licentieovereenkomst te accepteren. Klik op **Volgende**.
- 6 Voer de naam van de gebruiker en het bedrijf in.
- 7 Geef aan wie toegang tot de applicatie heeft. Klik op **Volgende**.
- 8 Selecteer het type installatie: **Volledig** of **Aangepast**. Klik op **Volgende**.
- 9 Klik op **Installeren** om het hulpprogramma op het werkstation te installeren.
- 10 Klik op **Voltooien** om de installatiewizard af te sluiten.

De installatie is voltooid.

# <span id="page-41-1"></span>**Het Xerox Fontbeheerprogramma starten**

#### **Zo kunt u het hulpprogramma in Windows-omgevingen starten:**

Selecteer op het bureaublad **Start > Programma's > Xerox Fontbeheerprogramma > Fontbeheerprogramma** in Windows 2000 of **Start > Alle programma's > Xerox Fontbeheerprogramma > Fontbeheerprogramma** in Windows XP/Server 2003/Vista.

# <span id="page-41-4"></span><span id="page-41-2"></span>**Het Xerox Fontbeheerprogramma gebruiken**

Het Help-systeem is de belangrijkste bron van informatie voor het gebruik van het Xerox Fontbeheerprogramma. U kunt het Help-systeem via de Help-toetsen openen. In het Help-systeem zijn beschrijvingen van de toepassingen en stapsgewijze procedures opgenomen.

# <span id="page-42-1"></span><span id="page-42-0"></span>**Het Xerox Fontbeheerprogramma verwijderen**

Wilt u het Xerox Fontbeheerprogramma verwijderen, dan gebruikt u de wizard *Software* in het configuratiescherm. Als u de *CentreWare Printer- en faxservices-cd* opent, kunt u het Xerox Fontbeheerprogramma wijzigen en/of repareren.

#### **Zo kunt u het hulpprogramma verwijderen:**

- 1 Ga naar de lijst met printers via het pad dat voor uw besturingssysteem van toepassing is:
	- Windows 2000 Start > Configuratiescherm > Software
	- Windows  $XP Start > Configuratiescherm > Software$
	- Windows Vista Start > Configuratiescherm > > Programma's > Programma's en toepassingen > Programma verwijderen

Het dialoogvenster verschijnt waarin u software kunt installeren en wijzigen of waarin u de installatie van de software ongedaan kunt maken.

- 2 Selecteer het Xerox Fontbeheerprogramma.
- 3 Volg de procedures in de wizard om het Xerox Fontbeheerprogramma van uw systeem te verwijderen.

#### **Zo kunt u het hulpprogramma repareren:**

Met deze optie kunt u ontbrekende of beschadigde bestanden, snelkoppelingen en registergegevens herstellen.

- 1 Plaats de *CentreWare Printer- en faxservices-cd* in het toepasselijke cd-rom-station.
- 2 Klik op **Beheerservices en programma's > Fontbeheerprogramma installeren.** De installatiewizard wordt geopend. Klik op **Volgende**.
- 3 Selecteer **Repareren**. Klik op **Volgende**.
- 4 Klik op **Installeren**.
- 5 Klik op **Voltooien** om de installatiewizard af te sluiten.

# **Hoofdstuk 5**

# <span id="page-44-1"></span>Het TIFF-verzendprogramma installeren

<span id="page-44-0"></span>Met het TIFF-verzendprogramma kunt u TIFF-bestanden (Tagged Image File Format) en PDFbestanden (Portable Document Format) rechtstreeks naar een Xerox-systeem verzenden om daar te worden afgedrukt.

Het belangrijkste voordeel van deze toepassing is dat er geen extra PostScript-informatie aan het verzonden bestand (vaak een PostScript- wrapper genoemd) wordt toegevoegd. In plaats daarvan worden de TIFF- of PDF-bestanden als afdrukklare bestanden verzonden. Dit stelt het Xerox-systeem in staat de RIP-bewerking (Raster Image Processor) van TIFF- en PDF-bestanden razendsnel uit te voeren.

#### *Dit hoofdstuk omvat:*

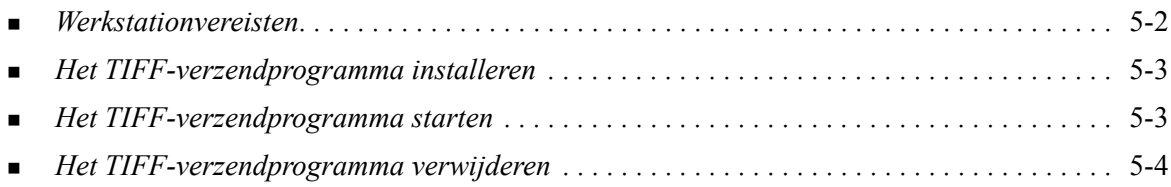

# <span id="page-45-1"></span><span id="page-45-0"></span>**Werkstationvereisten**

Het TIFF-verzendprogramma kan worden gebruikt op werkstations die aan de volgende basisvereisten voldoen:

- $\blacksquare$  Windows 2000
- $\blacksquare$  Windows XP
- **Nindows Vista**
- $\blacksquare$  4 MB vaste schijfruimte

# <span id="page-46-3"></span><span id="page-46-0"></span>**Het TIFF-verzendprogramma installeren**

Gebruik de volgende procedure om het TIFF-verzendprogramma op een Windows-werkstation te installeren.

**Zo kunt u het TIFF-verzendprogramma installeren:**

- 1 Plaats de *CentreWare Printer- en faxservices-cd* in het toepasselijke station. Het AutoRunprogramma wordt gestart.
- 2 Klik op **Hulpprogramma's**.
- 3 Klik op **TIFF-verzendprogramma installeren**.
- 4 Klik op **Volgende** in het openingsvenster van de installatiewizard.
- 5 Lees de licentieovereenkomst en klik op **Ja**.
- 6 Voer gegevens over de gebruiker en het bedrijf in. Klik op **Volgende**.
- 7 Klik op Volgende in het dialoogvenster **Bestemmingslocatie kiezen**.
- 8 Klik op Volgende in het dialoogvenster **Programmamap selecteren**.
- 9 Klik op **Voltooien**. Het TIFF-verzendprogramma van CentreWare is klaar voor gebruik.

# <span id="page-46-1"></span>**Het TIFF-verzendprogramma starten**

#### **Zo kunt u het programma op uw pc starten:**

Selecteer op het bureaublad **Start > Programma's > Xerox CentreWare > CentreWare TIFFverzendprogramma** (Windows 2000) of **Start > Alle programma's > Xerox CentreWare > CentreWare TIFF-verzendprogramma** (Windows XP/Server 2003/Vista).

# <span id="page-46-2"></span>**Het TIFF-verzendprogramma gebruiken**

Het Help-systeem is de belangrijkste bron van informatie voor het gebruik van het TIFFverzendprogramma. U kunt het Help-systeem via de Help-toetsen openen. In het Help-systeem zijn beschrijvingen van de toepassingen en stapsgewijze procedures opgenomen.

# <span id="page-47-1"></span><span id="page-47-0"></span>**Het TIFF-verzendprogramma verwijderen**

Volg de volgende procedure om het TIFF-verzendprogramma op een Windows-werkstation te verwijderen.

### **Zo kunt u het TIFF-verzendprogramma verwijderen:**

- 1 Ga naar de lijst met printers via het pad dat voor uw besturingssysteem van toepassing is:
	- $\blacksquare$  Windows 2000 Start > Configuratiescherm > Software
	- $\blacksquare$  Windows XP Start > Configuratiescherm > Software
	- Windows Vista Start > Configuratiescherm > > Programma's > Programma's en toepassingen > Programma verwijderen

Het dialoogvenster verschijnt waarin u software kunt installeren en wijzigen en waarin u de installatie van de software ongedaan kunt maken.

2 Volg de procedures in de applicatie om het TIFF-verzendprogramma van uw systeem te verwijderen.

# **Hoofdstuk 6**

# <span id="page-48-1"></span>Problemen oplossen

<span id="page-48-0"></span>Applicatie-, apparaat- en netwerkfouten kunnen in verschillende situaties optreden. In vele gevallen kan het probleem worden opgelost door de applicatie, de computer of de printer opnieuw te starten. In dit hoofdstuk worden enkele eenvoudige problemen en veelgestelde vragen beschreven met betrekking tot CentreWare-printerdrivers en het afdrukken op het Xerox-systeem.

#### *Dit hoofdstuk omvat:*

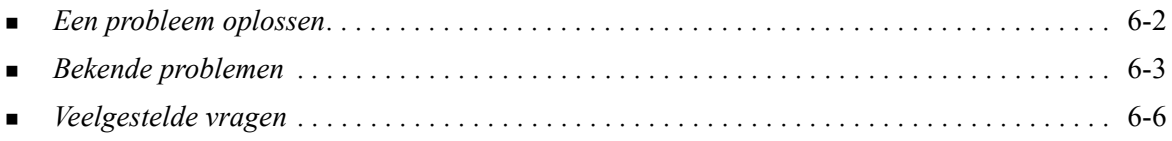

# <span id="page-49-1"></span><span id="page-49-0"></span>**Een probleem oplossen**

Wanneer een probleem zich blijft voordoen, noteert u het foutbericht en verzamelt u informatie om het probleem te definiëren. De volgende procedures voor het oplossen van problemen worden aanbevolen:

- Het probleem nauwkeurig definiëren. Wanneer, waar en hoe treedt het probleem op?
- Het probleem reproduceren. Kan het probleem consequent worden gereproduceerd of gaat het om een probleem dat met tussenpozen optreedt?
- Andere gebruikers vragen of zij het probleem zijn tegengekomen en een logboek bijhouden om het optreden van het probleem te volgen.
- De gegevens onderzoeken op trends en overeenkomende kenmerken die met het probleem kunnen samenhangen. Treedt het probleem bijvoorbeeld alleen op met een specifieke printer of op een specifieke werkstation-/netwerkconfiguratie?
- De productdocumentatie doorlezen, inclusief de LEESMIJ-bestanden en de onderwerpen over problemen oplossen, om te zien of soortgelijke problemen worden beschreven.

Indien het niet lukt de oorzaak en de oplossing van het probleem vast te stellen, kunt u het Xerox Welcome Centre bellen om informatie over de fout door te geven. De technisch medewerker zal u vragen om de gegevens die u heeft verzameld om het probleem te identificeren.

# <span id="page-50-3"></span><span id="page-50-0"></span>**Bekende problemen**

In dit gedeelte worden enkele zaken behandeld die vaker voorkomen bij applicaties en de functies van printerdrivers.

## <span id="page-50-1"></span>**Afdrukken met Adobe Acrobat**

Alle versies van Adobe Acrobat hebben verschillende vormen van vervormde aflevering te zien gegeven bij het afdrukken met een PCL-driver. Onbedoelde lijnen, willekeurige tekenspatiëring en verlies van gegevens hebben zich bij verschillende PDF-documenten voorgedaan. Er wordt een CentreWare PostScript-driver voor het afdrukken van Acrobat PDF-bestanden aanbevolen.

## <span id="page-50-2"></span>**Katern en X-op-1 afdrukken**

Sommige applicaties bieden geen ondersteuning voor Katern of X-op-1 afdrukken.

- Microsoft Word-samenvoegdocumenten kunnen niet als katern of X-op-1 worden afgedrukt.
- U moet de instellingen voor Katern of X-op-1 afdrukken misschien herstellen voordat u uw documenten opslaat. Sommige applicaties, zoals Microsoft Word 97, slaan de schaalinstelling bij het document op. Wanneer het document later opnieuw wordt geopend, worden de tekst en de afbeeldingen mogelijk verkleind afgedrukt, tenzij u de optie **X-op-1** op het tabblad Opmaak/ Watermerk in de printerdriver instelt op 1-op-1 voordat u gaat afdrukken. Het is over het algemeen beter deze optie op 1-op-1 in te stellen voordat u uw document opslaat en sluit.
- De toepassingen X-op-1 en katern afdrukken werken bij Corel Draw versie 8 misschien niet naar behoren.
- Gebruik de mode PCL-raster om grote X-op-1/katernen af te drukken die in de mode Vector niet goed worden afgedrukt.

## <span id="page-51-0"></span>**Euro-symbool**

De Xerox Euro-fontfamilie is gemaakt om het Euro-valutasymbool te kunnen weergeven bij fonts die dit teken nog niet ondersteunen. De Xerox Euro-fontfamilie bestaat uit het Euro-symbool in verschillende stijlen en groottes, bedoeld om te worden gebruikt in combinatie met de meest gebruikte fontstijlen. Vele stijlen bevatten een symbool met een numerieke breedte, dat voldoet aan de standaard ontwerpregels van het Euro-symbool, alsmede een ontwerpersversie van het teken, dat is gemaakt om meer op het oorspronkelijke font te lijken. Indien u het symbool wilt gebruiken, stelt u de fontselectie in op Xerox Euro en typt u de toetsaanslag die overeenkomt met de lettertypestijl die u gebruikt.

- Xerox Euro-fonts zijn beschikbaar op de *CentreWare Printer- en faxservices-cd* in de map *...\Windows\Fonts*.
- Extra informatie en instructies voor het installeren van fonts kunt u vinden op het internet via de Xerox-website op [www.Xerox.com.](http://www.xerox.com)

**OPMERKING:** Met behulp van gratis productupdates voor Windows 2000 kunnen gebruikers het Euro-symbool invoeren en weergeven in applicaties die geschikt zijn voor het Euro-symbool.

- Indien de fonts op uw printer niet zijn bijgewerkt met de Euro, wordt er een vakje afgedrukt in plaats van het Euro-symbool. Een manier om dit probleem te omzeilen is om Euro-fonts als bitmapafbeeldingen naar de printer te sturen.
- Selecteer voor PCL-drivers de optie **Altijd verzenden naar printer** in de CentreWare PCL-driver wanneer het Euro-symbool wordt afgedrukt. Indien het probleem zich blijft voordoen bij het afdrukken van het Euro-symbool, selecteert u de optie **Afdrukken als grafische beelden**.

## <span id="page-51-1"></span>**PDF afdrukken**

Wanneer u een PDF afdrukt, is het bij een groot bestand mogelijk dat er vellen met foutberichten over afdruklimieten of slechts voorbladen worden afgedrukt. Indien dit gebeurt, drukt u het PDFbestand met behulp van de PostScript-printerdriver af of probeert u het PDF-bestand met LPR af te drukken.

# <span id="page-52-2"></span><span id="page-52-0"></span>**Microsoft-applicaties**

#### *Excel*

- Indien u de opdrachttype-opties voor een afzonderlijk document wilt wijzigen, dient u het opdrachttype in Microsoft Excel (dialoogvenster Pagina-instelling) in te stellen. Opdrachttypewijzigingen voor een afzonderlijk document hebben geen effect indien u de CentreWare-printerdriver vanuit de map Printers aanroept.
- Excel genereert meerdere afdrukopdrachten in plaats van meerdere exemplaren van één document. Dit kan leiden tot prestatieverminderingen, alsmede het niet werken van functies, zoals Proefafdruk, die afhankelijk zijn van het afdrukken van meerdere sets. Schakel in Excel de optie Sets uit. Hiermee kunnen de driverinstellingen op de juiste wijze sets maken.
- Excel kan incidenteel problemen hebben met documenten die een combinatie van portret- en landschappagina's bevatten. Wanneer u een andere printerdriver selecteert en vervolgens opnieuw de oorspronkelijke printerdriver selecteert, kan helpen dit probleem op te lossen.

#### *PowerPoint*

De toepassing van Microsoft PowerPoint waarmee afdrukken in zwart/wit wordt geoptimaliseerd, produceert ongewenste resultaten wanneer Raster afdrukken als de Grafische mode in de CentreWare PCL-printerdriver wordt geselecteerd. Kies de zwart/wit-optie niet in PowerPoint wanneer Raster afdrukken wordt vereist.

## <span id="page-52-3"></span><span id="page-52-1"></span>**PCL-printerdriver**

#### *Gekleurde tekst zwart afdrukken*

Deze toepassing werkt mogelijk niet met sommige applicaties of u dient de optie te selecteren vanuit de applicatie wanneer deze wordt ondersteund. Bepaalde applicaties, zoals WordPerfect en MS Publisher, drukken tekst altijd af als afbeeldingen of gebruiken standaard de grafische mode wanneer er weinig geheugen beschikbaar is of wanneer de tekst zeer complex is. Wanneer deze omstandigheden zich voordoen, werkt de toepassing **Gekleurde tekst zwart afdrukken** niet in de CentreWare PCL-printerdrivers.

## <span id="page-53-0"></span>**Proefafdruk wordt niet ondersteund in FrameMaker**

Sommige applicaties genereren afdrukgegevens die bedoeld zijn voor *paginaprinters* in plaats van *documentprinters,* zoals de WorkCentre Pro- en WorkCentre-serie. Wanneer de afdrukgegevens in dit formaat worden verzonden, drukt zowel de WorkCentre Pro als de WorkCentre de eerste set van een **Proefafdruk**-opdracht af, maar worden de resterende sets van het document genegeerd. Er is geen tijdelijke oplossing voor dit probleem bekend.

### <span id="page-53-1"></span>**Watermerken**

Het afdrukvoorbeeld Watermerk in de printerdrivers geeft mogelijk niet in alle omstandigheden een exacte replica van het afgedrukte watermerk. Dit is voornamelijk het gevolg van verschillen in fonts en/ of resolutie tussen de monitor en de printer. Indien u gelijksoortige TrueType-fonts gebruikt in plaats van residente printerfonts, worden de verschillen tot een minimum beperkt.

Bij sommige applicaties kan het lijken alsof de CentreWare PCL-drivers watermerken op de voorgrond afdrukken, ook al is de optie voor afdrukken op de achtergrond in de driver geselecteerd. Dit is het gevolg van verschillende methoden die applicaties gebruiken om gegevens naar de printer te verzenden.

## <span id="page-53-2"></span>**WordPerfect**

- Indien u problemen ondervindt bij het nieten van meerdere opdrachten als aparte documenten met WordPerfect 8.x, kunt u om het probleem op te lossen het service pack installeren dat voor WordPerfect via de website www.corel.com verkrijgbaar is.
- Opdrachten van het type Proefafdruk werken niet bij WordPerfect 8.x voor Windows.
- De papierformaten B4 JIS, B4 ISO, B6 en A6 kunnen niet worden afgedrukt bij WordPerfect 8.x voor Windows.
- De schaaloptie in WordPerfect versie 7, 8 en 9 negeert de optie Verkleinen/Vergroten in de CentreWare-drivers. Gebruik de optie Schalen op het tabblad Afdrukken/Aanpassen om de schaal aan te passen in plaats van de optie Verkleinen/Vergroten in de CentreWare-printerdriver.
- Bij WordPerfect 6.1 wordt het font Playbill mogelijk niet correct afgedrukt wanneer de optie Printerfonts gebruiken wordt geselecteerd, omdat de printer het font Playbill niet ondersteunt.

# <span id="page-53-4"></span><span id="page-53-3"></span>**Veelgestelde vragen**

**Hoe kan ik printerdrivers verkrijgen?** 

Printerdrivers zijn beschikbaar op de *CentreWare Printer- en faxservices-cd* of via de Xerox-website op [www.xerox.com](http://www.xerox.com). Raadpleeg *[CentreWare-drivers verkrijgen](#page-7-4)* op pagina 1-4 voor meer informatie.

■ Hoe bepaal ik welke printerdriver nodig is?

U heeft de volgende informatie nodig om te bepalen wat de juiste printerdriver is:

- Model van het Xerox-systeem, bijvoorbeeld WorkCentre 5665
- Besturingssysteem, bijvoorbeeld Windows XP
- Type printerdriver, bijvoorbeeld PostScript of PCL.

# Index

## **A**

Accountadministratie, dialoogvenster [3-4](#page-37-1) Afbeeldingsopties, Tabblad [3-3](#page-36-2)

#### **B**

Bidirectioneel printerdrivers [2-19](#page-30-4)

### **C**

Citrix MetaFrame [2-13](#page-24-2) Clustering [2-12](#page-23-2) Configuratie, Dialoogvenster Accountadministratie [3-4](#page-37-2) Installeerbare opties [3-4](#page-37-2) Instelling Bi-directionele communicatie [3-4](#page-37-2)

## **D**

De installatie aanpassen [2-7](#page-18-1)

#### **F**

Fontbeheerprogramma [1-5](#page-8-5) gebruiken [4-2](#page-41-4) Installeren [4-2](#page-41-3) verwijderen [4-3](#page-42-1)

## **G**

Gebruiken Fontbeheerprogramma [4-2](#page-41-4)

## **H**

Help via Internet [1-7](#page-10-4) Help bij printer- en faxdrivers [1-6](#page-9-4) Help-systeem van de driver Info [3-5](#page-38-1)

## **I**

Indeling/watermerk, Tabblad [3-3](#page-36-3) Info, dialoogvenster [3-4](#page-37-3) Informatietoets [3-2](#page-35-1) Inleiding Fontbeheerprogramma [1-5](#page-8-5) TIFF-verzendprogramma [1-5](#page-8-6) Installeerbare opties configureren automatisch [2-17](#page-28-1) handmatig [2-15](#page-26-2), [2-18](#page-29-0)

Installeerbare opties, Dialoogvenster [3-4](#page-37-4) Installeren aanpassen [2-7](#page-18-1) directe installatie [2-3](#page-14-4) Fontbeheerprogramma [4-2](#page-41-3) installatie via distributie [2-3](#page-14-4) Point-en-Print installatie [2-3](#page-14-4) printerdrivers [2-3](#page-14-4) TIFF-verzendprogramma [5-1](#page-44-1), [5-3](#page-46-3) vereisten [2-2](#page-13-3) Internet-ondersteuning [1-7](#page-10-4)

## **O**

Ondersteuning voor bi-directionele drivers Instelling [3-4](#page-37-5) Ondersteuning voor bidirectionele drivers besturingssystemen [2-20](#page-31-1) op client gebaseerd [2-20](#page-31-1) op server gebaseerd [2-20](#page-31-1) Ondersteuningsinformatie [1-7](#page-10-4) Online-ondersteuning [1-7](#page-10-4) Opbouw van de driver [3-2](#page-35-2) Algemene tabbladen [3-3](#page-36-4) Dialoogvenster Configuratie [3-4](#page-37-2) Speciale pagina's [3-3](#page-36-5) Standaardtabbladen [3-4](#page-37-6) Tabblad Afbeeldingsopties [3-3](#page-36-2) Tabblad Geavanceerd [3-3](#page-36-6) Tabblad Indeling/watermerk [3-3](#page-36-3) Tabblad Papier/uitvoer [3-3](#page-36-7) Tabblad Status [3-3](#page-36-8) Overwegingen voor technologieën in bedrijven [2-12](#page-23-3) Citrix MetaFrame [2-13](#page-24-2) Clustering [2-12](#page-23-2) Wizard Printerdriver toevoegen [2-13](#page-24-3)

## **P**

PCL [1-3](#page-6-5) Pictogram voor beperkingen [3-2](#page-35-1) Point-en-print [2-14](#page-25-2) PostScript [1-3](#page-6-6) PPD-bestanden [1-4](#page-7-5) **Printerdrivers** Bi-directioneel [2-19](#page-30-4)

configuratie [2-15](#page-26-2) installeren [2-3](#page-14-4) overzicht [1-3](#page-6-7) tabbladen [3-3](#page-36-9) vereisten [2-2](#page-13-3) Printerdrivers configureren [2-15](#page-26-2) Problemen oplossen [6-1](#page-48-1), [6-2](#page-49-1) bekende problemen [6-3](#page-50-3) Microsoft-applicaties [6-5](#page-52-2) PCL-printerdriver [6-5](#page-52-3)

### **S**

Speciale pagina's, Tabblad [3-3](#page-36-5) Status, Tabblad [3-3](#page-36-8)

#### **T**

Tabblad Geavanceerd [3-3](#page-36-6) Tabblad Papier/aflevering [3-3](#page-36-7) Tabbladen printerdrivers [3-3](#page-36-9) Technologieën in bedrijven Citrix MetaFrame [2-13](#page-24-2) Clustering [2-12](#page-23-2) Overwegingen voor [2-12](#page-23-3) Wizard Printerdriver toevoegen [2-13](#page-24-3) TIFF-verzendprogramma [1-5](#page-8-6), [5-1](#page-44-1) installeren [5-3](#page-46-3) verwijderen [5-4](#page-47-1) werkstationvereisten [5-2](#page-45-1)

## **V**

Veelgestelde vragen [6-6](#page-53-4) Vereisten installeren [2-2](#page-13-3) printerdrivers [2-2](#page-13-3) Versie wat is er nieuw [1-2](#page-5-1) Verwijderen Fontbeheerprogramma [4-3](#page-42-1) TIFF-verzendprogramma [5-4](#page-47-1) Windows-printerdrivers [2-21](#page-32-2)

#### **W**

Wat is er nieuw in deze versie? [1-2](#page-5-1) Welcome Centre [1-7](#page-10-5) Werkstationvereisten TIFF-verzendprogramma [5-2](#page-45-1) Windows-printerdrivers verwijderen [2-21](#page-32-2) Wizard Printerdriver toevoegen [2-13](#page-24-3)

## **X**

Xerox Welcome Centre [1-7](#page-10-5) xerox.com [1-7](#page-10-4)